# **Dövlət Vergi Xidmətinin elektron portalında "Onlayn növbə" elektron xidmətinin istifadəçi Təlimatı**

### **M ü n d ə r i c a t**

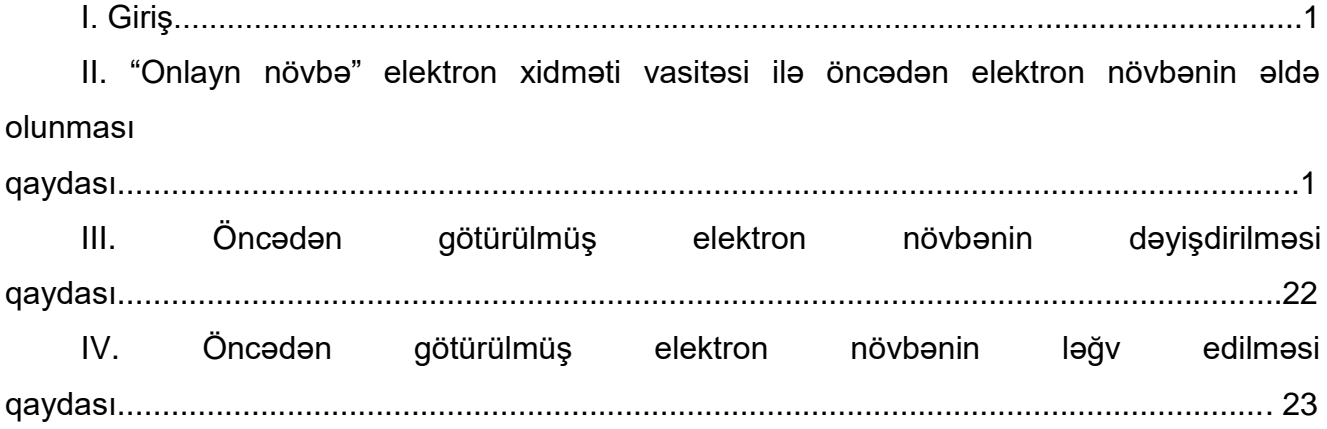

### **I. Giriş**

İqtisadiyyat Nazirliyi yanında Dövlət Vergi Xidmətinin və Naxçıvan Muxtar Respublikasının Dövlət Vergi Xidmətinin xidmət mərkəzlərində, Bakı KOB evində (yalnız Dövlət Vergi Xidməti tərəfindən göstərilən xidmətlər ilə bağlı) növbədə gözləmədən vergi ödəyicilərinin onlara uyğun tarixdə və vaxtda Dövlət Vergi Xidmətinin xidmətlərindən yararlanmaları üçün xidmət mərkəzlərinə əvvəlcədən (öncədən) onlayn (elektron) növbəyə yazılmaq imkanları yaradılmışdır.

Bu təlimatda İqtisadiyyat Nazirliyi yanında Dövlət Vergi Xidmətinin və Naxçıvan Muxtar Respublikasının Dövlət Vergi Xidmətinin xidmət mərkəzlərində, Bakı KOB evində (yalnız Dövlət Vergi Xidməti tərəfindən göstərilən xidmətlər ilə bağlı) öncədən (onlayn) növbəyə yazılması (xidmət mərkəzlərinə yaxınlaşmadan), artıq onlayn qaydada götürülmüş (tutulmuş) növbənin dəyişdirilməsi və ləğv edilməsi qaydaları əks olunmuşdur.

# **II. "Onlayn növbə" elektron xidməti vasitəsi ilə öncədən elektron növbənin əldə olunması qaydası**

İqtisadiyyat Nazirliyi yanında Dövlət Vergi Xidmətinin və Naxçıvan Muxtar Respublikasının Dövlət Vergi Xidmətinin xidmət mərkəzlərinə, Bakı KOB evinə (yalnız Dövlət Vergi Xidməti tərəfindən göstərilən xidmətlər ilə bağlı) müraciət edən şəxs öncədən növbəyə

yazılmaq üçün Dövlət Vergi Xidmətinin İnternet Vergi İdarəsində [\(https://new.e](https://new.e-taxes.gov.az/eportal/az/login)[taxes.gov.az/eportal/az/login\)](https://new.e-taxes.gov.az/eportal/az/login) elektron kabinetə aşağıdakı qeyd olunan identifikasiya və yoxlama vasitələri ilə portala (avtorizasiya olunmaqla) daxil olmaqla "Onlayn növbə" bölməsində "Növbəyə yazıl" düyməsini sıxır (Şəkil 2).

*-* ASAN mobil imza;

- SİMA imza;
- Şəxsiyyət vəsiqəsində əks olunmuş FİN və mobil telefon nömrəsi.

*Nəzərinizə çatdırılır ki, şəxsiyyət vəsiqəsində əks olunmuş FİN və mobil telefon nömrəsi ilə onlayn növbənin əldə edilməsi yalnız vergi orqanında uçotda olmayan şəxslər tərəfindən mümkündür (məhdudiyyət mövcuddur).*

*Məlumat üçün bildirilir ki, "Onlayn növbə" elektron xidmətinin Azərbaycan, rus və ingilis dillərində istifadəsi mümkündür. Bunun üçün İnternet Vergi İdarəsinin sağ yuxarı və ya sağ aşağı küncündə "Az", "En" və "Ru" düymələrindən istifadə olunmalıdır.*

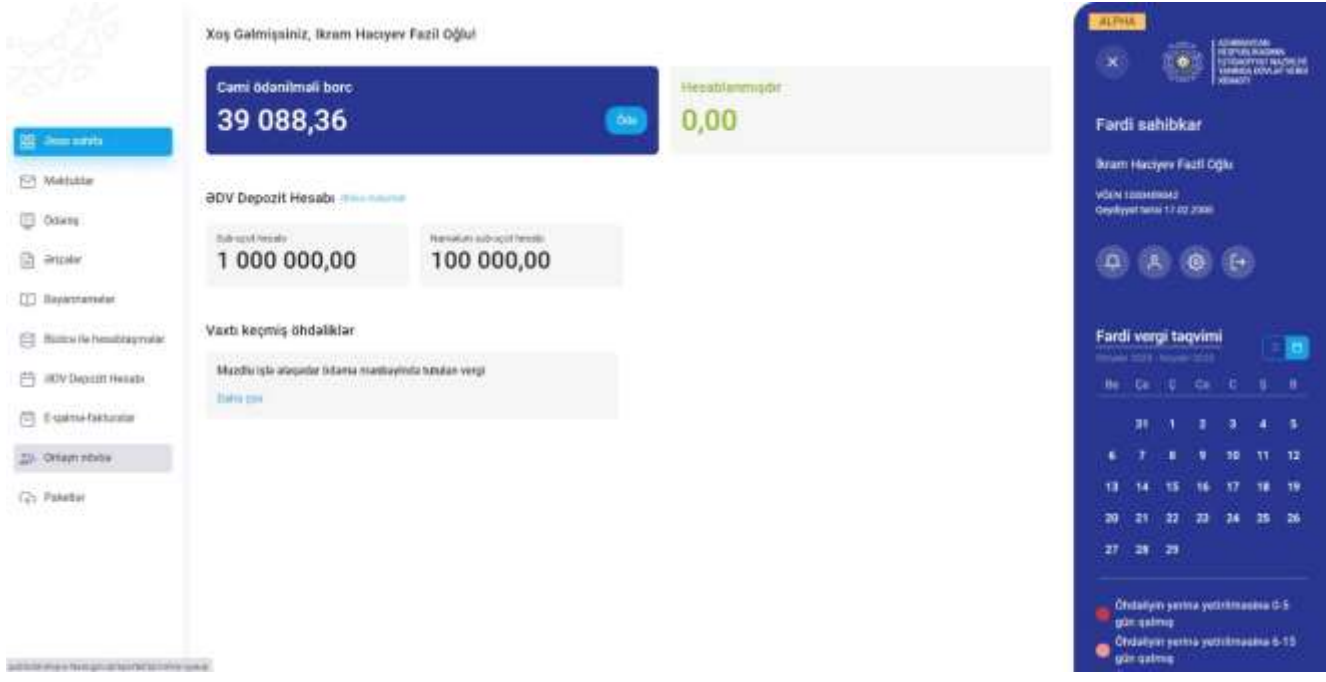

**Şəkil 1. "Onlayn növbə" bölməsinə keçid**

ASAN mobil imza vasitəsi ilə elektron kabinetə daxil olduqda ilk növbədə elektron xidmətin istifadəçisi öncədən növbəyə yazılmaqla xidmət mərkəzinə özü və ya təmsil etdiyi şəxs üçün müraciət edəcəyindən asılı olaraq ekranda əks olunan siyahıda müvafiq şəxsi (VÖEN-i) (Asan imza sertifikatı) seçir. Eyni zamanda qeyd olunan seçim edildikdən sonra xidmətlərin göstərilməsi nəzərdə tutulan vergi ödəyicisini elektron xidmətin istifadəçisi elektron kabinetin sağ yuxarı küncündə "ox" işarəsi ilə açılan siyahıdan seçə bilər.

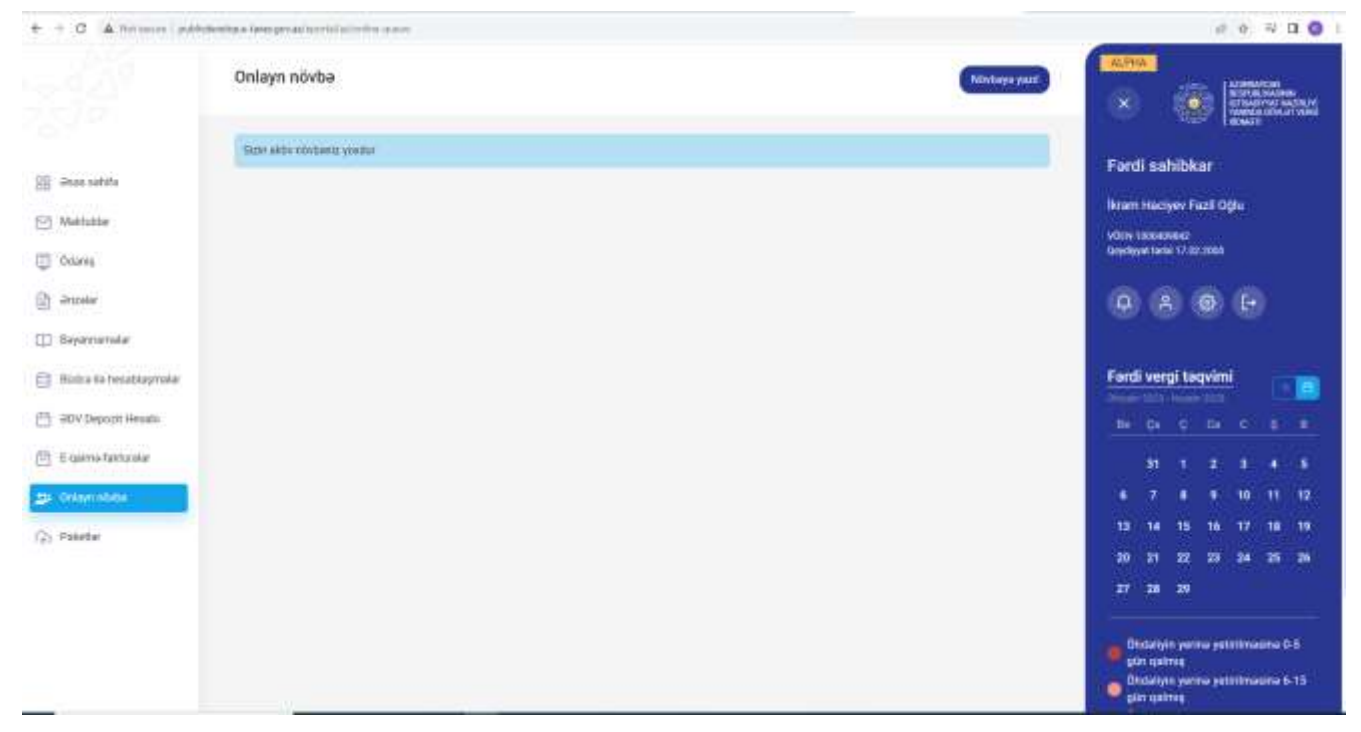

**Şəkil 2. "Onlayn növbə" bölməsində "Növbəyə yazıl" düyməsi**

"Növbəyə yazıl" düyməsini sıxdıqdan sonra elektron xidmətin istifadəçisi Azərbaycan Respublikasının elektron xəritəsində növbəyə yazılmaq istədiyi xidmət mərkəzinin daxil olduğu vergi orqanının (Şəkil 3), xidmət mərkəzlərinin siyahısında müvafiq mərkəzi ("Xidmət mərkəzi\*" kombosu, Şəkil 4) seçir və "Növbəti" düyməsini sıxır.

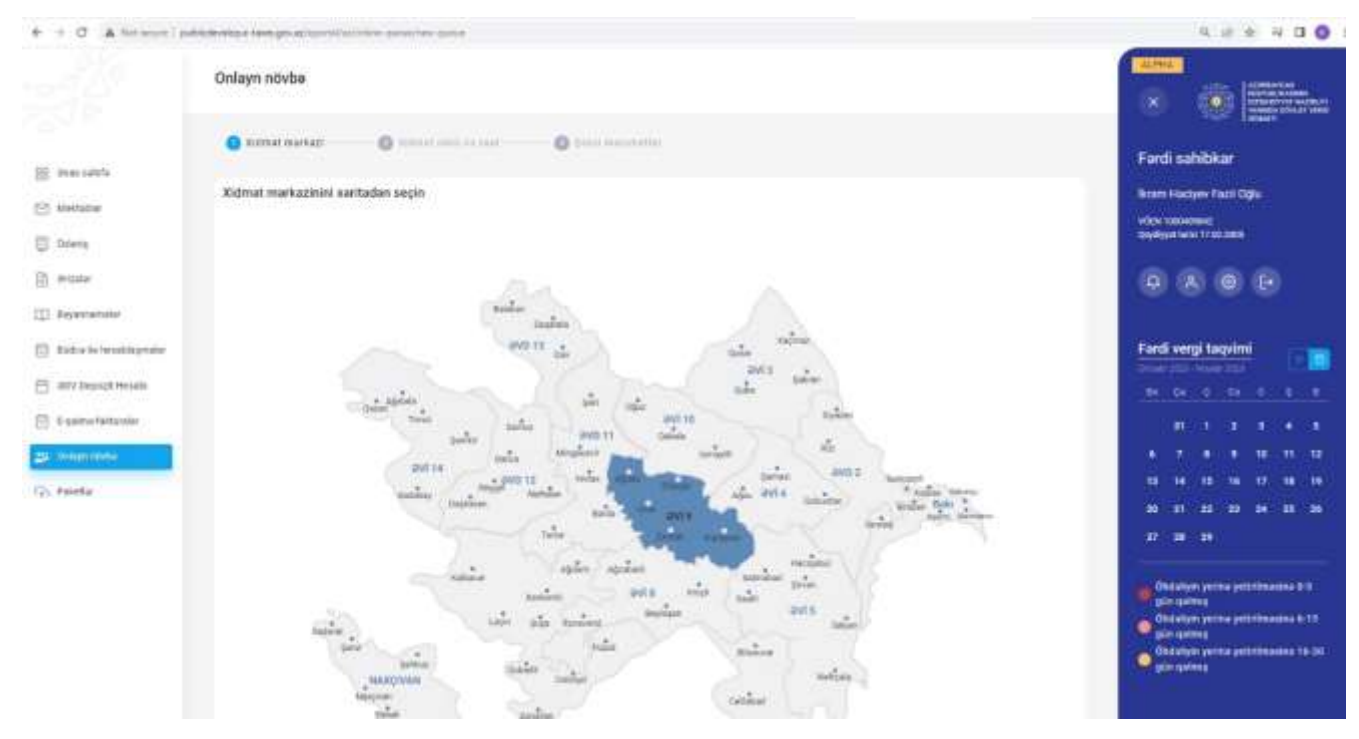

**Şəkil 3. Vergi orqanının seçimi**

Elektron xidmətin "Ətraflı məlumat" hissəsində seçilmiş vergi orqanının əhatə dairəsinə daxil olan xidmət mərkəzlərinin ünvanları və iş rejimi ilə tanış ola bilərsiniz.

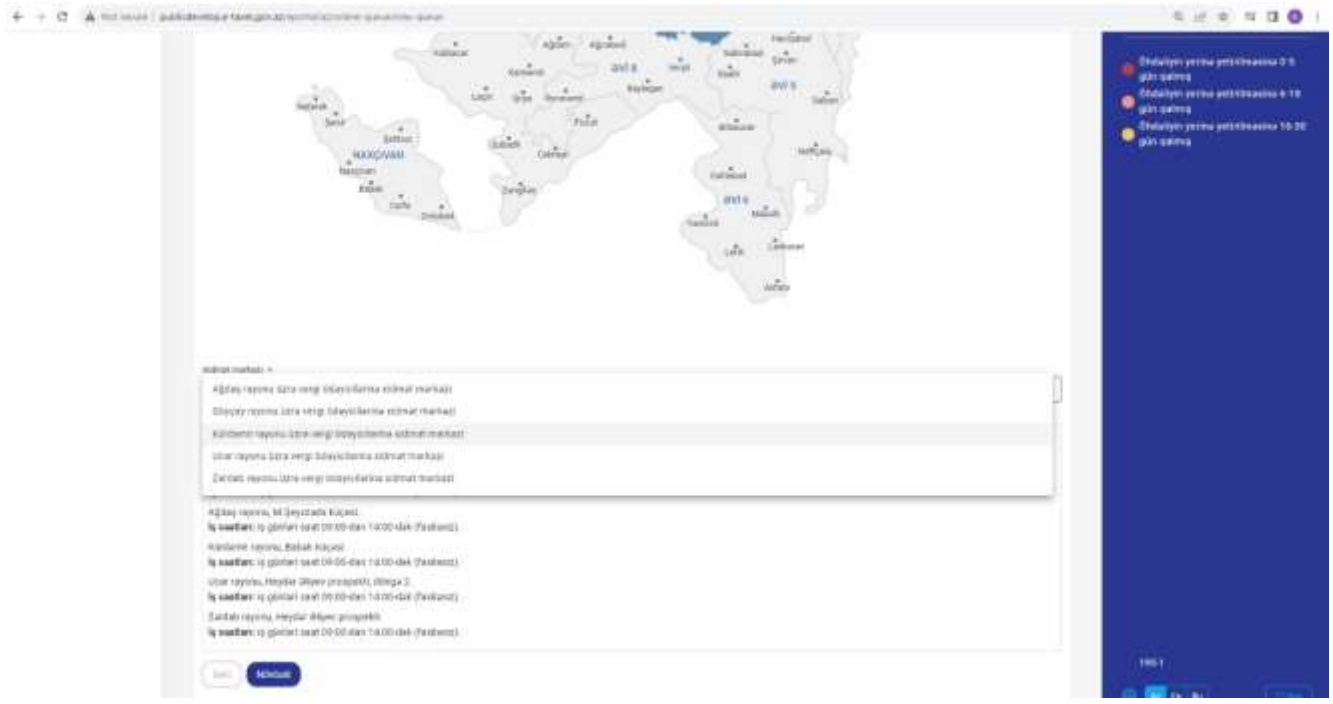

**Şəkil 4. Xidmət mərkəzinin seçimi**

*Məlumat üçün bildirilir ki, Elektron xidmətin istifadəçisi yazılı kağız daşıyıcısında müraciət etmək istədikdə (kağız daşıyıcısında ərizə ilə, artıq tərtib olunmuş bəyannamə (hesabat) ilə və sair ilə müraciət etdikdə) uçotda (qeydiyyatda) olduğu vergi orqanının xidmət mərkəzlərini seçir, "Sadələşdirilmiş vergi üzrə sabit məbləğin, məcburi dövlət sosial sığorta və icbari tibbi sığorta haqqının ödənilməsi haqqında qəbz"in alınması üçün müraciət etdikdə uçotda olduğu və ya faktiki fəaliyyət göstərdiyi ərazidə yerləşən vergi orqanının xidmət mərkəzlərini seçir, bütün digər hallarda (o cümlədən Asan imza sertifikat xidmətləri daxil olmaqla) istənilən xidmət mərkəzini seçə bilər (Şəkil 4).*

*İqtisadiyyat Nazirliyi yanında Dövlət Vergi Xidmətinin Bakı şəhəri Lokal Gəlirlər Baş İdarəsində uçotda olan şəxslər yazılı kağız daşıyıcısında müraciət etmək istədikdə (kağız daşıyıcısında ərizə ilə, artıq tərtib olunmuş bəyannamə (hesabat) ilə müraciət etdikdə) İqtisadiyyat Nazirliyi yanında Dövlət Vergi Xidmətinin Bakı şəhəri Operativ Vergi Nəzarəti və Uçotun Təşkili Baş İdarəsinin xidmət mərkəzlərini (Bakı şəhərində yerləşən) seçir.*

*Nəzərinizə çatdırılır ki, Xarici kommersiya hüquqi şəxsin nümayəndəliyinin və ya filialının dövlət qeydiyyatına alınması xidmətləri ilə bağlı Bakı şəhərində yerləşən "ASAN xidmət mərkəzi"nə, Kommersiya hüquqi şəxsin dövlət qeydiyyatına alınması, Fiziki şəxsin uçota alınması, Fiziki şəxsin yenidən uçota alınması (ləğv edilmiş VÖEN-in bərpası), Kommersiya qurumlarının və publik hüquqi şəxslərin qeydiyyat sənədlərinin dublikatının və surətlərinin verilməsi, Vergi ödəyicilərinin uçot sənədlərinin dublikatının, vergi bəyannamələrinin (hesabatların) surətlərinin verilməsi (yalnız şəhadətnamənin yeni nüsxəsi) xidmətləri ilə bağlı Bakı, Naxçıvan, Gəncə, Sumqayıt, Bərdə, Sabirabad, Qəbələ, Masallı,* 

*Quba, Mingəçevir, İmişli, Şəki, Şamaxı, Balakən, Kürdəmir, Ağcabədi, Salyan və Tovuz şəhərlərində (rayonlarda, o cümlədən rayonlara daxil olan kəndlərdə və qəsəbələrdə) uçotda olan vətəndaşlar Azərbaycan Respublikasının Prezidenti yanında Vətəndaşlara Xidmət və Sosial İnnovasiyalar üzrə Dövlət Agentliyinin rəsmi internet saytında [\(https://enovbe.asan.gov.az/auth](https://enovbe.asan.gov.az/auth) ) onlayn növbəyə yazılmaqla həmin şəhərlərdə (rayonlarda) yerləşən "ASAN xidmət mərkəzləri"nə müraciət etməlidir.*

Növbəti mərhələdə (2-Xidmət növü və saat) elektron xidmətin istifadəçisi xidmət mərkəzindən yararlanmaq istədiyi xidmətin növünü ("Xidmət növü\*" kombosu, Şəkil 6), xidmət mərkəzinə yaxınlaşacaq tarixi ("Tarix\*" kombosu, Şəkil 6), seçdiyi tarix üzrə xidmət göstəriləcək və ona uyğun olan vaxtı (saatı) seçir ("Saat\*" kombosu, Şəkil 6).

Hər hansı xidmət mərkəzi üzrə onlayn növbənin götürülməsi nəzərdə tutulmadıqda və ya bütün növbə yerləri artıq götürüldükdə (bron edildikdə) ekranda bu barədə məlumat əks olunacaqdır (Şəkil 5)

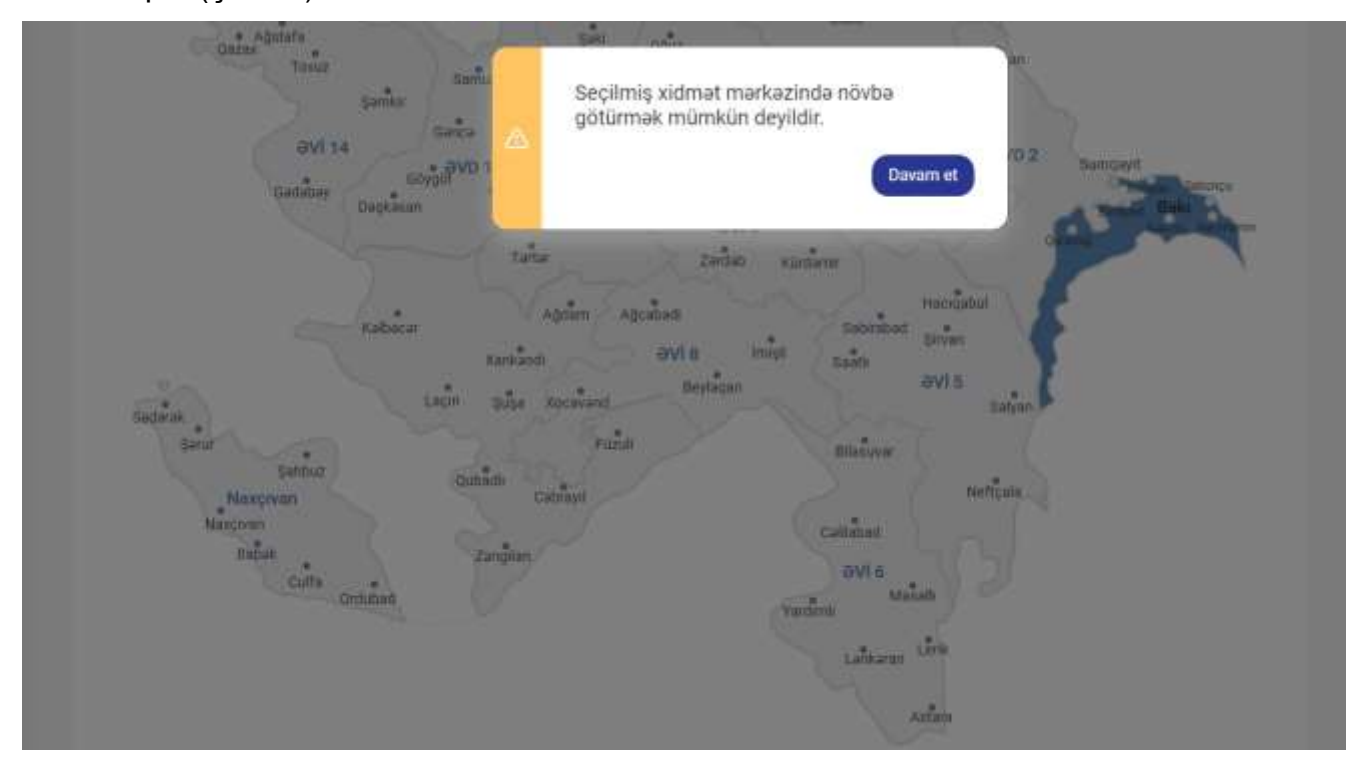

**Şəkil 5. Növbələr barədə mesaj**

Elektron xidmətin istifadəçisi yararlanmaq istədiyi xidmətlər barədə Vergi ödəyicilərinə göstərilən xidmətlərin vahid standartlarında əks olunmuş daha ətraflı məlumatlar ilə (*xidmətin göstərilməsi üçün tələb olunan sənədlər, xidmətin göstərilmə müddətləri və s.*) "Tələb olunan sənədlərə baxış" yazısını seçməklə tanış ola bilər (Şəkil 6).

Müvafiq xidmət növü, tarix və saat seçildikdən sonra elektron xidmətin istifadəçisi xidmət mərkəzinə müraciət etməsinin səbəbi və yararlanmaq istədiyi xidmətlər ilə bağlı ətraflı məlumatı qeyd edir ("Müraciətin səbəbi\*" xanası, Şəkil 6).

Xidmət mərkəzində müraciət zamanı təqdim olunacaq sənədlərin elektron faylları olduqda həmin sənədlər "Sənəd əlavə et" düyməsi ilə proqram təminatına daxil olunur və elektron xidmətin "Növbəti" düyməsini sıxır.

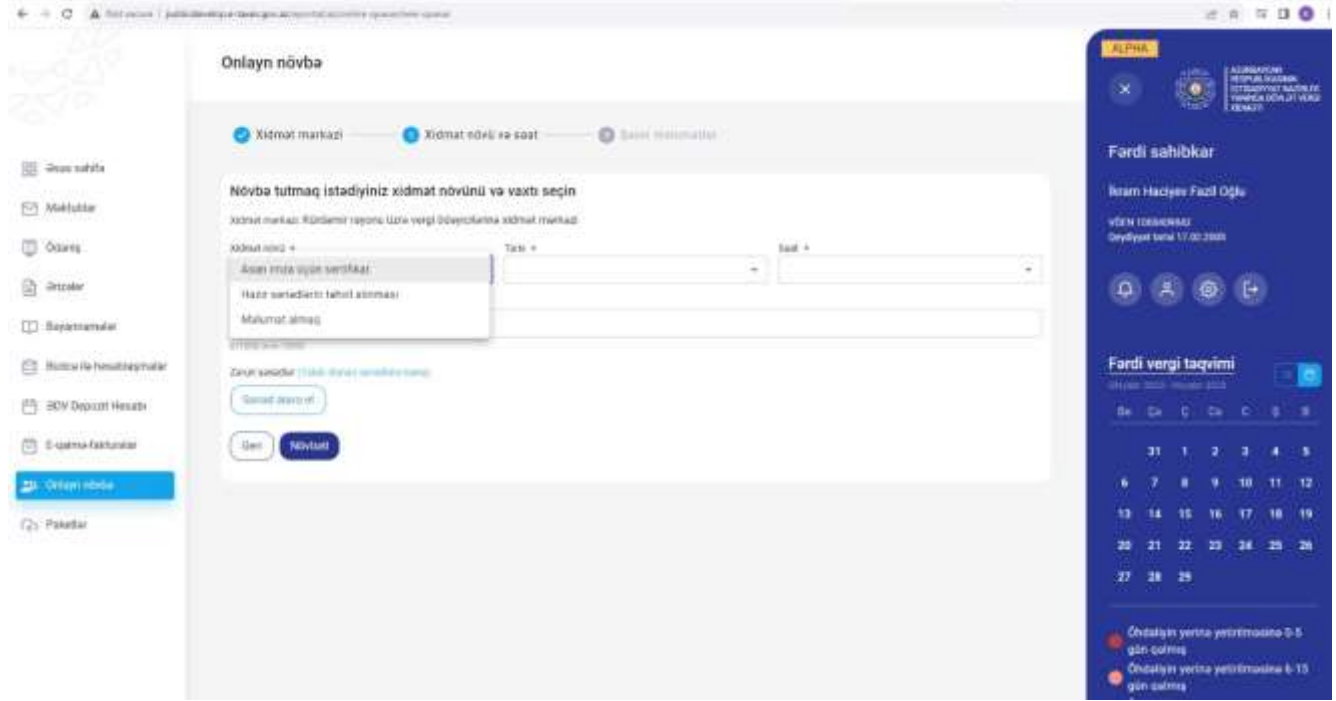

**Şəkil 6. Yararlanacaq xidmət ilə bağlı seçimlər**

*Məlumat üçün bildirilir ki, müraciətin səbəbinin qeyd olunması və sənədlərin elektron fayllarının daxil edilməsi elektron xidmətin istifadəçisinin xidmət mərkəzinə yaxınlaşmamışdan əvvəl mərkəzin əməkdaşları tərəfindən öncədən ətraflı araşdırmaların aparılmasına, göstəriləcək xidmətin müddətinin qısaldılmasına və daha da keyfiyyətli xidmətlərin göstərilməsinə şərait yaradır.*

Növbəti mərhələdə (3-Şəxsi məlumatlar) aşağıda qeyd olunan hallarda elektron xidmətin istifadəçisi aşağıda qeyd olunan əməliyyatları həyata keçirir:

➢ elektron xidmətin istifadəçisi xidmət mərkəzinə **təmsil edəcəyi şəxsin** ("Biznes" və ya "Dövlət və bələdiyyə" sertifikatının aid olduğu) **vergi ödəyicisinin fəaliyyəti ilə bağlı** müraciət etmək istədikdə və **Asan imza ilə** elektron kabinetə daxil olduqda Asan imza sahibinin məlumatları "VÖEN\*", "Ad\*", "Soyad\*", "Ata adı\*" xanalarında, təmsil olunan ("Biznes" və ya "Dövlət və bələdiyyə" sertifikatının aid olduğu) vergi ödəyicisinin məlumatları elektron xidmətin "Təmsil olunan şəxs" hissəsində "VÖEN\*", "Ad\*", "Soyad\*", "Ata adı\*" xanalarına (hüquqi şəxs olduqda "VÖEN\*", "Ad\*" xanalarına) avtomatik əks olunur və dəyişiklik edilməsi mümkün olmur. Bu halda etibarnamənin nömrəsinin və tarixinin daxil edilməsi tələb olunmur və mümkün deyildir. Müvafiq seçimlər edildikdən sonra elektron xidmətin istifadəçisi "Mobil nömrə\*" kombosunda uçot baza məlumatlarında mövcud mobil nömrəsini seçir və "Sifariş kodunu mobil nömrəyə göndər" düyməsini sıxır.

ASAN mobil imza vasitəsi ilə elektron kabinetə daxil olduqda ilk növbədə elektron xidmətin istifadəçisi öncədən növbəyə yazılmaqla xidmət mərkəzinə özü və ya təmsil etdiyi şəxs üçün müraciət edəcəyindən asılı olaraq ekranda əks olunan siyahıda müvafiq şəxsi (VÖEN-i) (Asan imza sertifikatı) seçir.

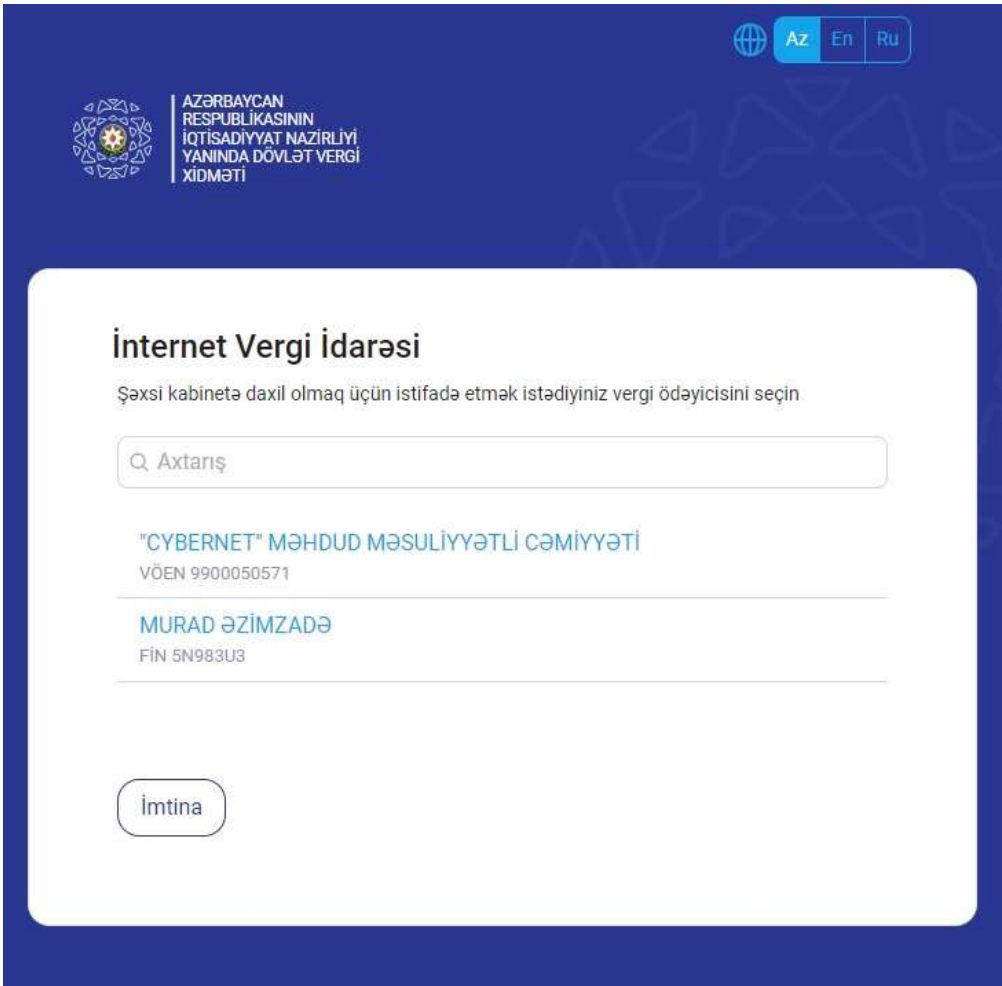

**Şəkil 7. Asan imza sahibi tərəfindən təmsil olunan şəxsin seçimi**

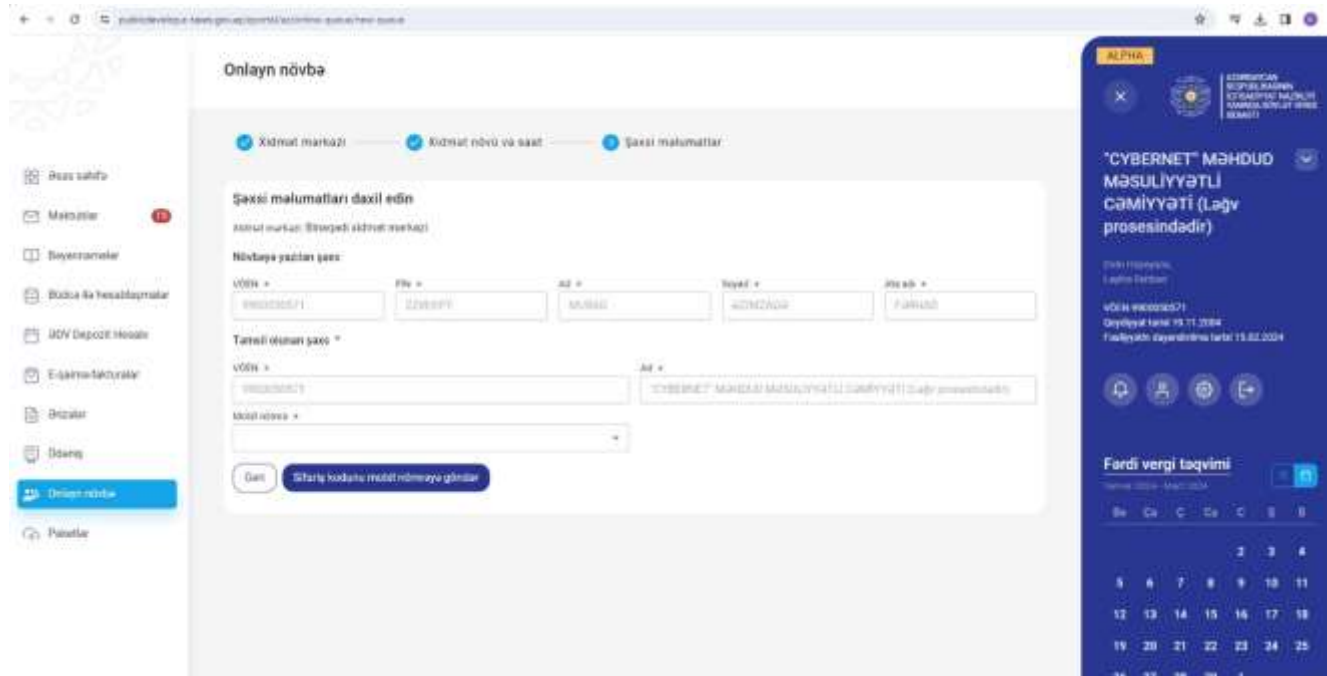

## **Şəkil 8. Elektron xidmətin istifadəçisində təmsil olunan şəxs ilə bağlı "Biznes" və ya "Dövlət və bələdiyyə" sertifikatı mövcud olduqda**

➢ elektron xidmətin istifadəçisi xidmət mərkəzinə **öz fəaliyyəti ilə bağlı** müraciət etmək istədikdə və **Asan imza ilə** elektron kabinetə daxil olduqda Asan imza sahibinin məlumatları "VÖEN\*", "Ad\*", "Soyad\*", "Ata adı\*" xanalarında avtomatik əks olunur və məlumatlara dəyişiklik edilməsi mümkün olmur. Bununla yanaşı, imza sahibinin xidmət mərkəzində **təmsil edəcək şəxs ilə bağlı "Biznes" və ya "Dövlət və bələdiyyə" sertifikatı olmadıqda** təmsil olunan vergi ödəyicisinin statusundan asılı olaraq elektron xidmətin istifadəçisi "Fiziki şəxs" və ya "Hüquqi şəxs" radio düymələrdən birini seçir və "FİN\*" və ya "VÖEN\*" xanalarına (hüquqi şəxs olduqda "VÖEN\*" xanasına) təmsil olunan vergi ödəyicisinin məlumatlarını daxil edir. VÖEN-i və ya FİN məlumatlarını müvafiq xanalara daxil etdikdə və bu halda qeyd olunan məlumatlara uyğun fiziki şəxs və ya hüquqi şəxs uçot baza məlumatlarında aşkarlandıqda "VÖEN" və ya "FİN" xanalarının altında proqram təminatı tərəfindən VÖEN və ya FİN məlumatları əks olunur və əks olunan məlumatları seçim edildikdə "Ad", "Soyad" və "Ata adı" xanalarında və ya "Ad" xanasında (hüquqi şəxs olduqda) müvafiq məlumatlar avtomatik əks olunur.

Daha sonra elektron xidmətin istifadəçisi təmsil etdiyi vergi ödəyicisinin səlahiyyətli nümayəndəsinin olmasını təsdiq edən etibarnamənin nömrəsini və tarixini daxil edir ("Etibarnamənin nömrəsi\*, "Etibarnamənin tarixi\*" xanaları), əks halda xidmətlərin göstərilməsindən (kommersiya (vergi) sirri təşkil etməyən məlumatlar istisna olmaqla) imtina olunacaqdır.

| Termil olunari saxa               |                        |                            |                 |                  |                       |                |  |
|-----------------------------------|------------------------|----------------------------|-----------------|------------------|-----------------------|----------------|--|
| C Hic bil O Falk sats C Hogud son |                        |                            |                 |                  |                       |                |  |
| View +                            | PBM #<br><b>JPANUM</b> |                            | Ad <sup>-</sup> |                  | Sayed =<br>elistings. | Wants +<br>33H |  |
|                                   |                        |                            | KAMMAN          |                  |                       |                |  |
| Pilamanatin rómosi +              |                        | roown                      |                 | PRomanovintere + |                       |                |  |
| Mobil strew +                     |                        | <b>MITMATIS</b><br>erreawn |                 |                  |                       |                |  |

**Şəkil 9. FIN və ya VÖEN məlumatlarının axtarışı**

Etibarnamə məlumatlarının elektron xidmətin istifadəsi zamanı daxil edilməsi mütləq tələb olunmasa da əldə olunmuş onlayn növbə üzrə elektron xidmətin istifadəçisi xidmət mərkəzinə yaxınlaşdıqda mütləq etibarnamənin əslini və ya notarial qaydada təsdiq olunmuş surətini təqdim etməlidir (bu barədə ekranda müvafiq mesaj əks olunur).

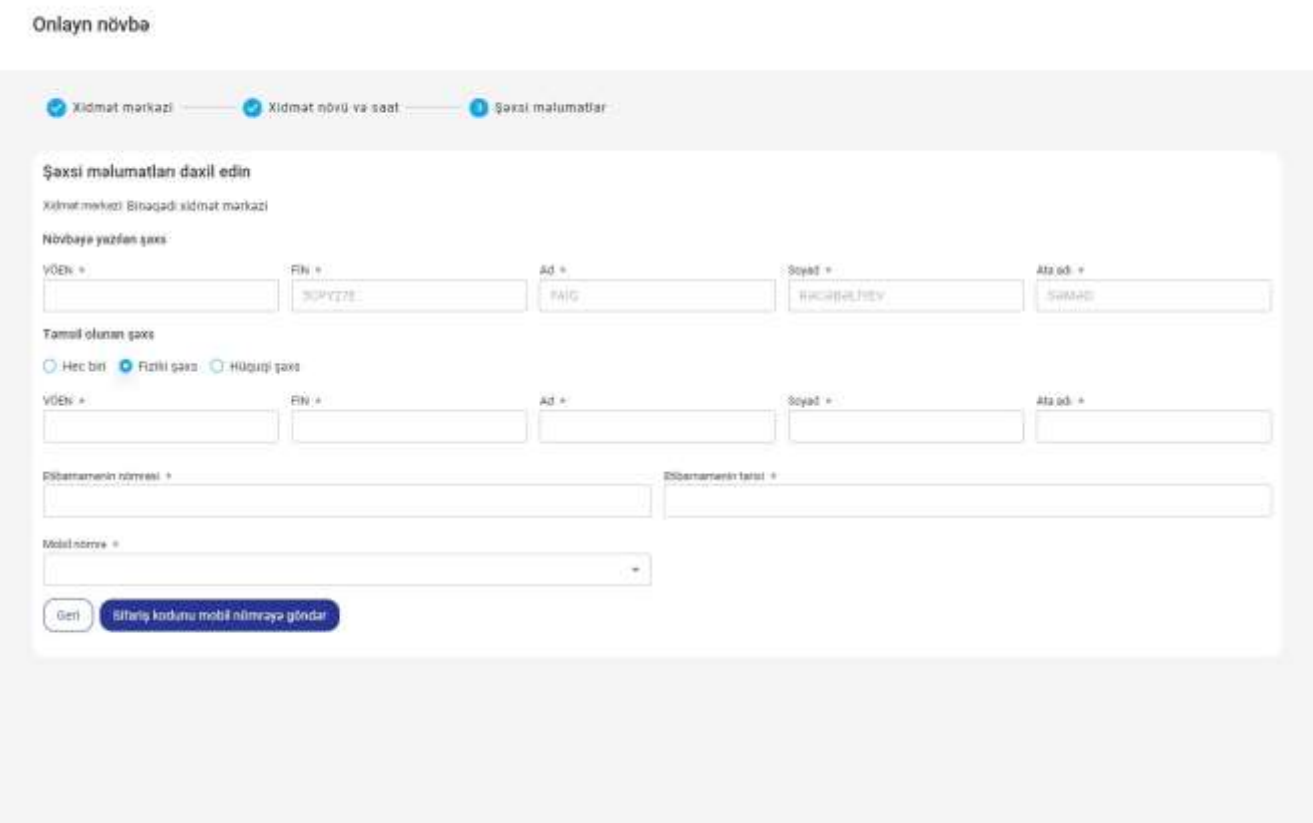

## **Şəkil 10. Asan imza sahibi olan elektron xidmətin istifadəçisinin məlumatlarının daxil edilməsi**

Müvafiq seçimlər edildikdən sonra elektron xidmətin istifadəçisi "Mobil nömrə\*" kombosunda uçot baza məlumatlarında mövcud mobil nömrəsini seçir və "Sifariş kodunu mobil nömrəyə göndər" düyməsini sıxır. Asan imza sahibi vergi ödəyicisi olmadıqda elektron xidmətin istifadəçisi "Mobil nömrə\*" kombosunda Asan imza mobil nömrəsini seçir və müvafiq düyməni sıxır.

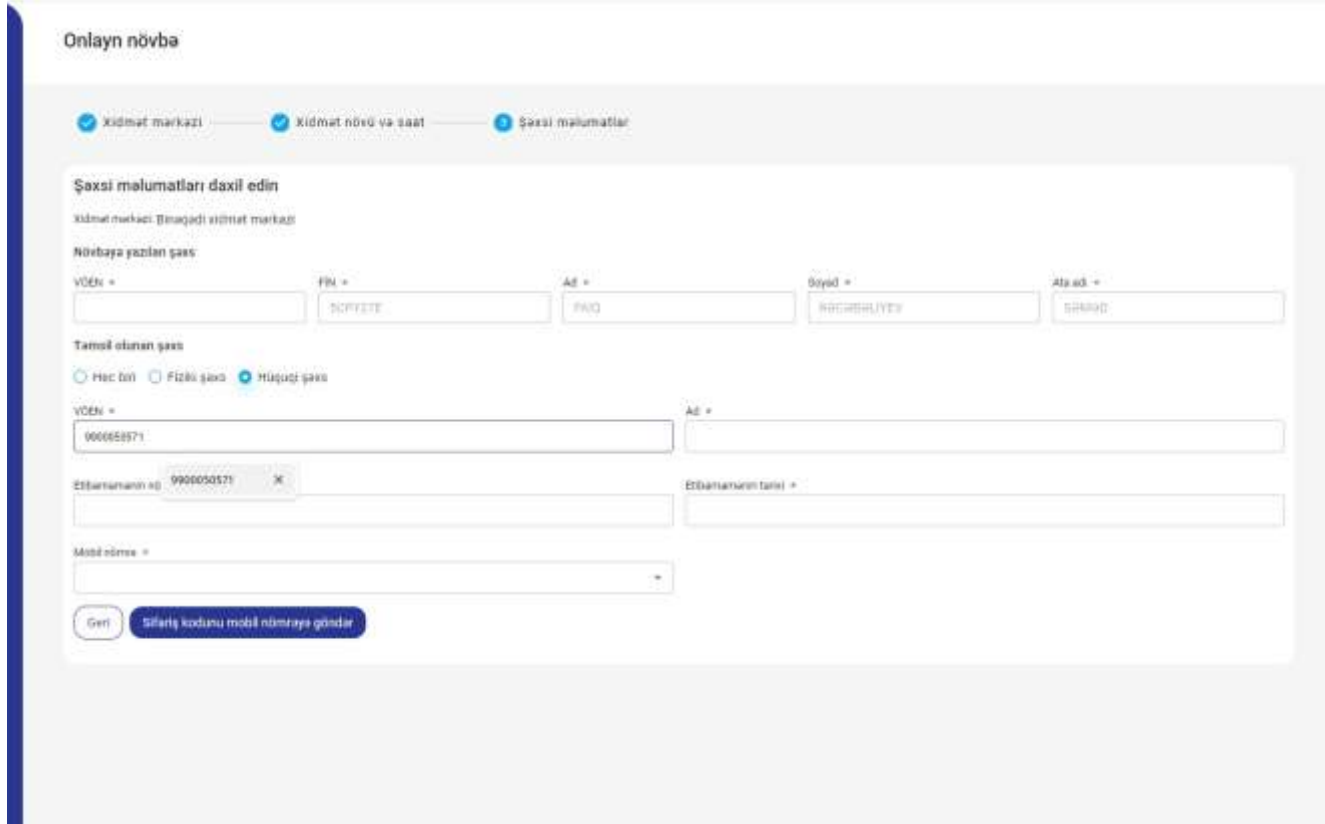

### **Şəkil 11. Elektron xidmətin istifadəçisində təmsil olunan şəxs ilə bağlı "Biznes" və ya "Dövlət və bələdiyyə" sertifikatı mövcud olmadıqda**

➢ elektron xidmətin istifadəçisi xidmət mərkəzinə **öz fəaliyyəti ilə bağlı** və ya **təmsil edəcəyi şəxsin vergi ödəyicisinin fəaliyyəti ilə bağlı** müraciət etmək istədikdə və **SİMA imza ilə** növbə əldə etmək istədikdə ilk öncə "SİMA" mobil tətbiqdə "QR" düyməsi (mobil telefonun kamerası) vasitəsi ilə İnternet Vergi İdarəsinin "SİMA imza" bölməsində əks olunan QR kod oxudulur (QR kod 5 dəqiqə ərzində aktiv olur), "SİMA" mobil tətbiqdə 6 rəqəmli PİN kod daxil edir (SİMA imzanın qeydiyyatı zamanı öncədən müəyyən olunmuş kod) və təmsil edəcək şəxsdən asılı olaraq müvafiq sertifikatı seçir. Mobil nömrənin seçimi istisna olmaqla digər əməliyyatlar (növbəti addımlar) yuxarıda (ASAN imza ilə olduğu kimi) qeyd olunduğu şəkildə həyata keçirilir. "Mobil nömrə\*" xanasında istifadəçinin özünə məxsus (adına olan) mobil telefon nömrəsi daxil olunmalı, daxil olunan mobil nömrə Rəqəmsal İnkişaf və Nəqliyyat Nazirliyinin informasiya sistemində elektron xidmətin istifadəçisinə aid olmadıqda növbənin götürülməsi mümkün olmur.

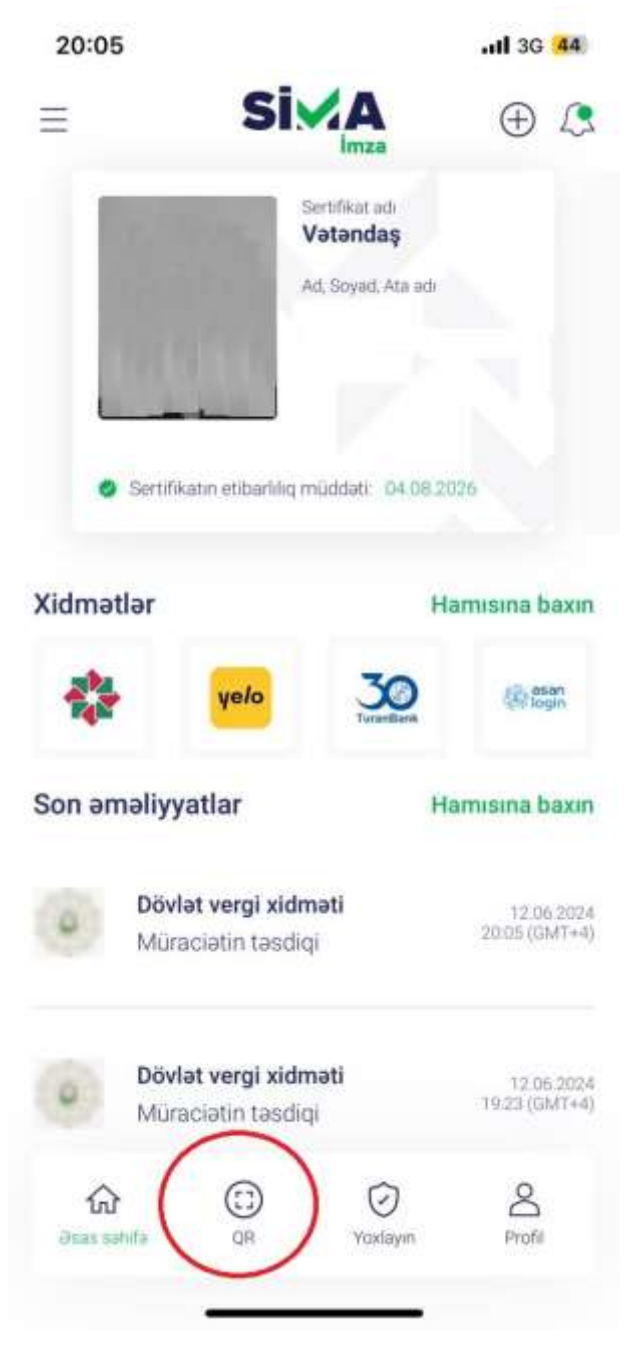

**Şəkil 12. "SİMA" mobil tətbiqdə "QR" düyməsi**

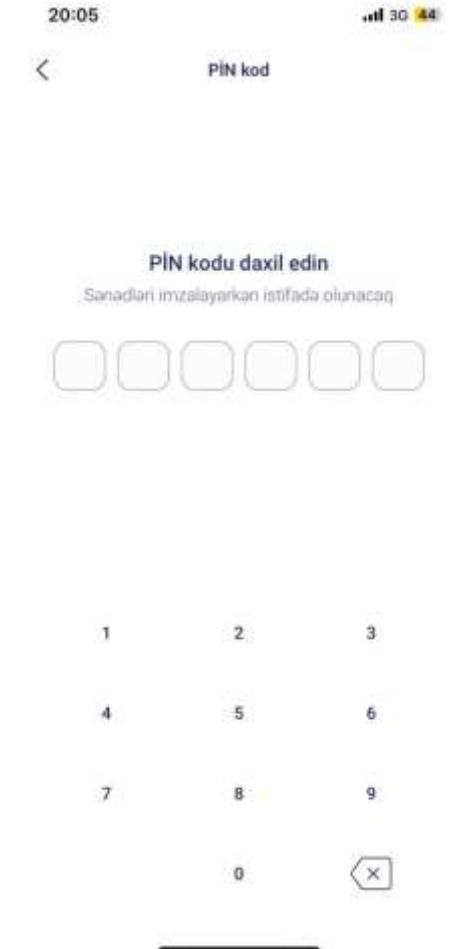

**Şəkil 13. "SİMA" mobil tətbiqdə PİN kodun daxil edilməsi**

20:05

ul 3G 44

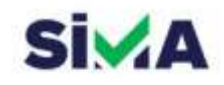

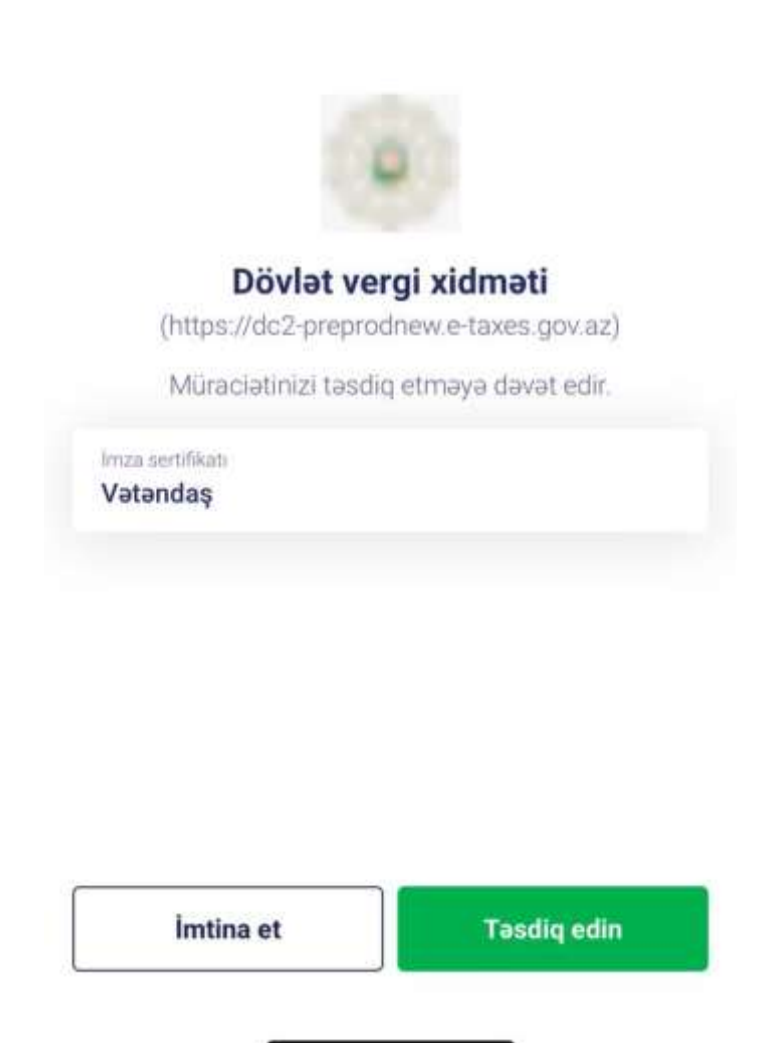

### **Şəkil 14. "SİMA" mobil tətbiqdə İmza sertifikatının seçimi**

➢ vergi orqanında uçotda olmayan elektron xidmətin istifadəçisi xidmət mərkəzinə **öz fəaliyyəti ilə bağlı** müraciət etmək istədikdə, **FİN və özünə məxsus olan mobil telefon** nömrəsi ilə (adına olan və mobil operatorlar tərəfindən verilmiş mobil nömrəsi) elektron kabinetə daxil olduqda elektron xidmətin istifadəçisinin məlumatları "FİN\*", "Ad\*", "Soyad\*", "Ata adı\*" xanalarında avtomatik əks olunur və məlumatlara dəyişiklik edilməsi mümkün

olmur. Eyni zamanda vətəndaş digər şəxsi təmsil etmək istədiyi halda Asan imza (o cümlədən "Şəxsi" sertifikat ilə) və ya SİMA imza vasitəsi ilə elektron xidmətdən yararlana bilər.

Daha sonra müvafiq seçimlər edildikdən sonra elektron xidmətin istifadəçisi "Mobil nömrə\*" kombosunda Asan imza mobil nömrəsini seçir və "Sifariş kodunu mobil nömrəyə göndər" düyməsini sıxır.

Vergi orqanında uçotda olan elektron xidmətin istifadəçisi "Onlayn növbə" bölməsinin üzərinə sıxdıqda ekranda Asan imza və ya SİMA imza vasitəsi ilə elektron kabinetin daxil edilməsi barədə tələb (mesaj) əks olunur.

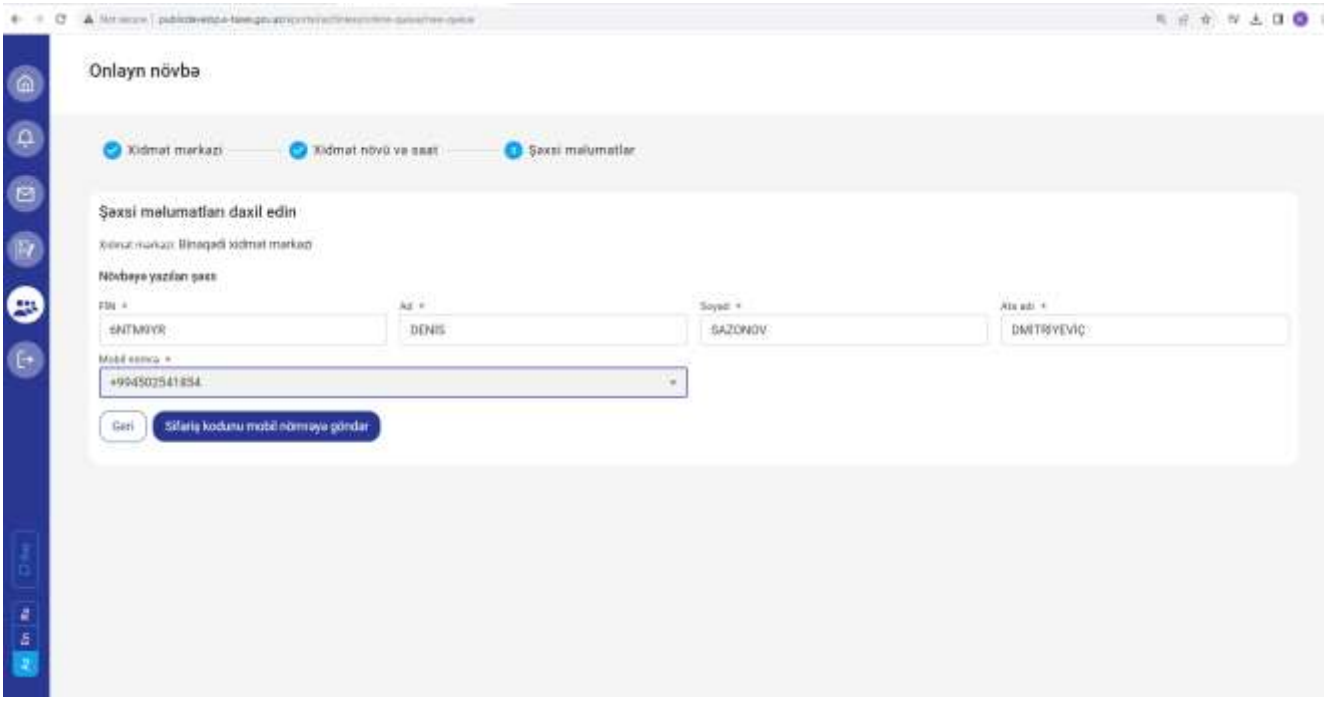

**Şəkil 15. Vergi orqanında uçotda olmayan elektron xidmətin istifadəçisinin məlumatlarının daxil edilməsi**

*Məlumat üçün bildirilir ki, yalnız vergi orqanında uçotda olmayan şəxslər mobil telefon nömrəsi (özünə məxsus) və FİN ilə elektron kabinetə daxil olduqda "Onlayn növbə" elektron xidmətindən yararlana bilərlər. Vergi orqanında uçotda olan şəxslər Asan imza və ya SİMA imza ilə onlayn (elektron) qaydada növbəyə yazıla bilərlər.*

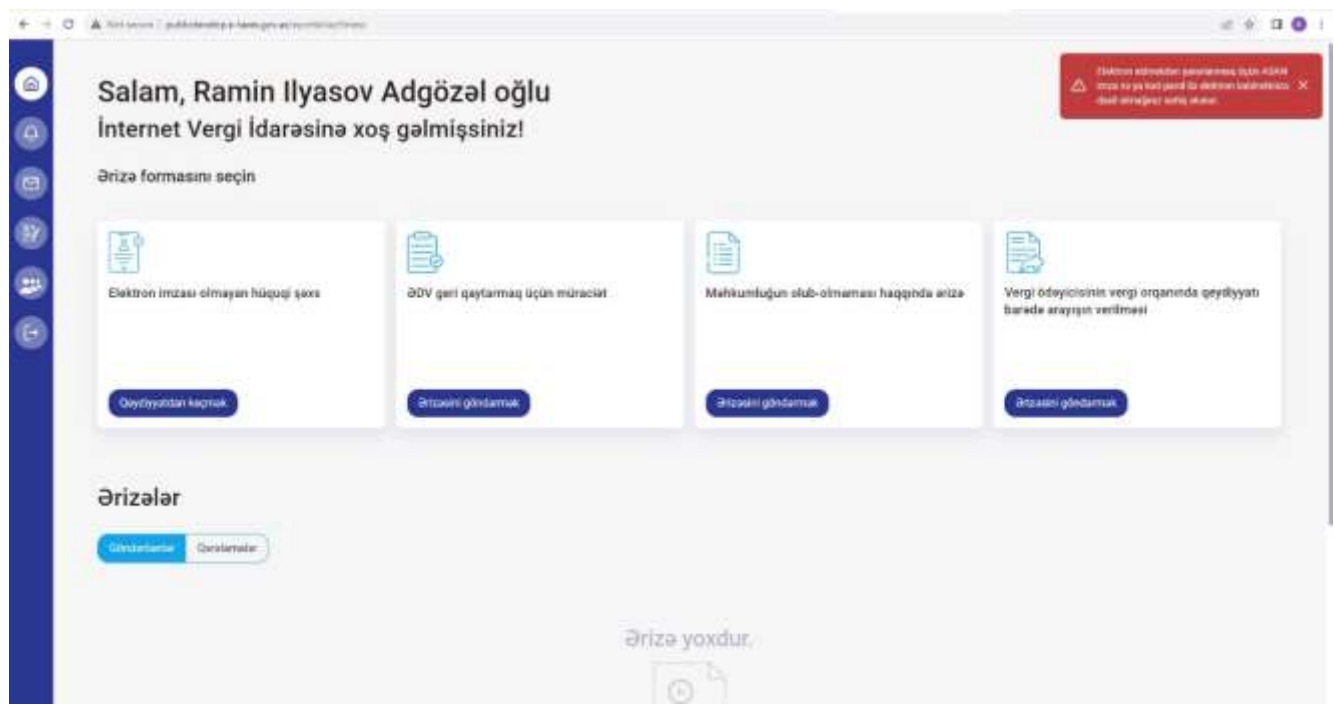

**Şəkil 16. Vergi orqanında uçotda olan şəxsin elektron xidmətdən istifadəsi ilə bağlı məhdudiyyət**

Elektron xidmətin istifadəçisi "Sifariş kodunu mobil nömrəyə göndər" düyməsini sıxmaqla seçilmiş mobil nömrəyə SMS vasitəsi ilə təsdiq kodu göndərilir. SMS vasitəsi ilə daxil olmuş növbə kodu ilə elektron xidmətin istifadəçisi tərəfindən daxil edilmiş kod eyni olmadıqda onlayn (elektron) növbəyə yazılmaq mümkün olmayacaqdır.

Eyni zamanda SMS vasitəsi ilə proqram təminatı tərəfindən göndərilmiş 6 rəqəmli təsdiq kodu daxil olduğu vaxtdan 3 dəqiqə ərzində pəncərəyə daxil edilməlidir (təsdiq kodu 3 dəqiqə müddətində etibarlıdır) və qeyd olunan müddət bitdikdən sonra kod gec daxil edildikdə və ya 3 dəfə yanlış daxil etdikdə və ya daxil edilmədikdə onlayn (elektron) növbəyə yazılmaq mümkün olmayacaqdır.

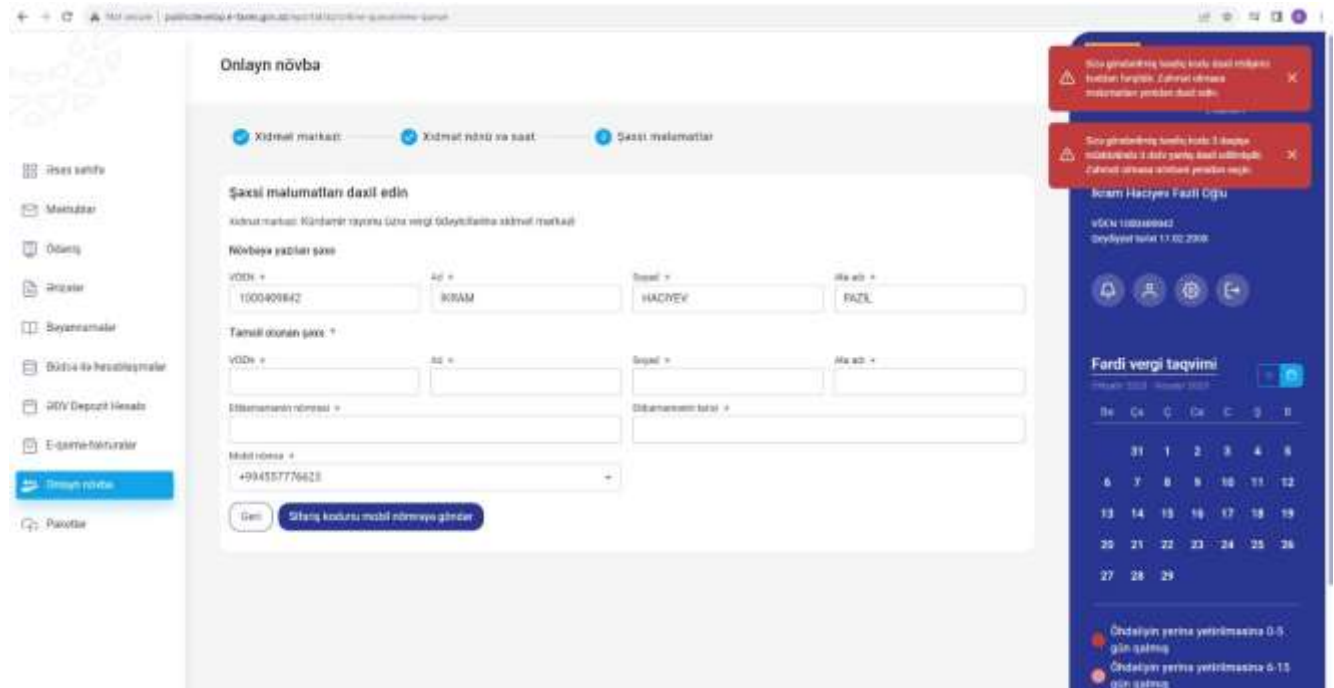

**Şəkil 17. Təsdiq kodunun daxil edilməsi ilə əlaqədar məhdudiyyətlər**

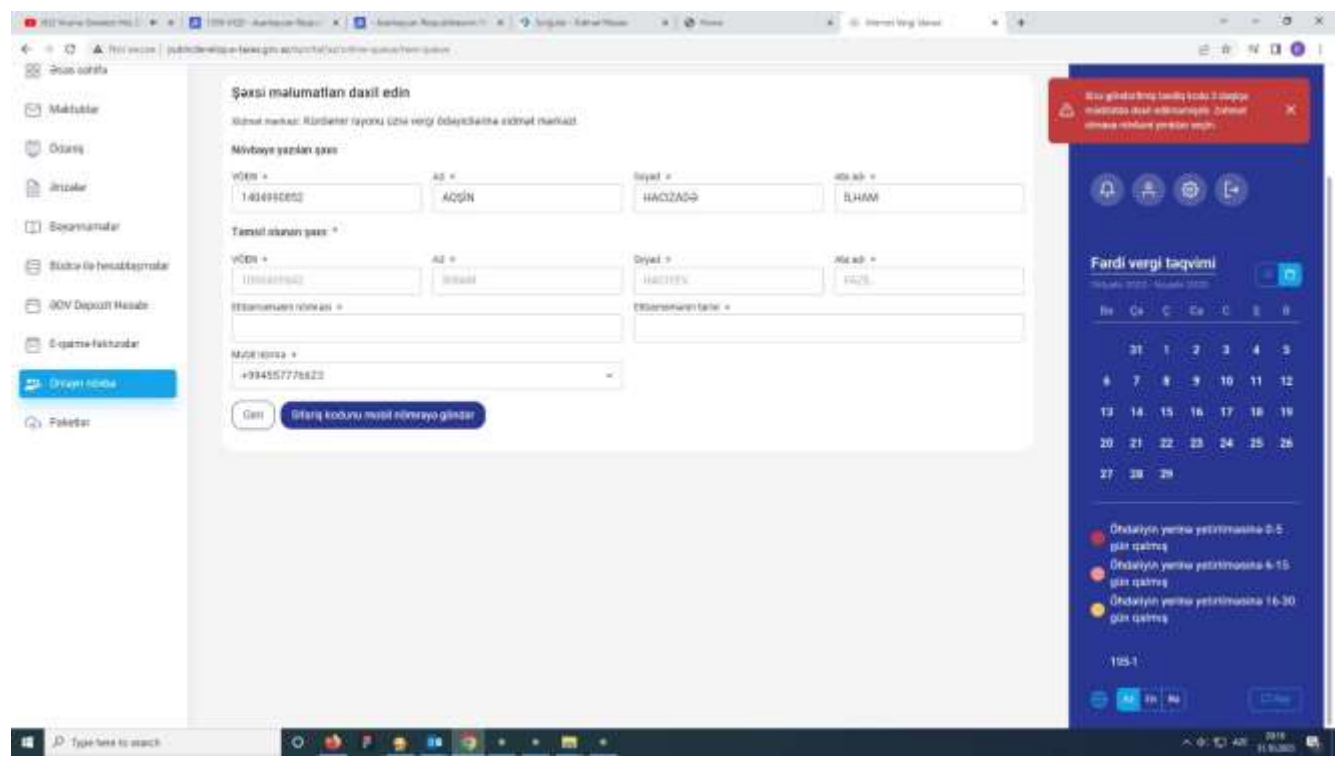

**Şəkil 18. Təsdiq kodunun daxil edilməsi ilə əlaqədar məhdudiyyətlər**

*Nəzərinizə çatdırılır ki, xidmət mərkəzlərində göstərilən xidmətlərdən digər vergi ödəyicilərinin yararlanmasına şəraitin yaradılması məqsədi ilə bir şəxs yalnız bir gün üçün yalnız bir dəfə onlayn növbəyə yazıla bilər (bütün xidmət mərkəzləri üzrə). Şəxs dedikdə burda həm növbəyə yazılan həm də təmsil olunan şəxs nəzərdə tutulur.*

*Nəzərinizə çatdırılır ki, növbəyə yazıldığınız vaxtında xidmət mərkəzinə gəlmədikdə növbə etibarsız sayılır və adi qaydada növbə tutaraq xidmətlərdən yararlana bilərsiniz. Elektron xidmətin istifadəçisi xidmət mərkəzinə yazıldığı vaxtdan 10 dəqiqə əvvəl gəlməlidir. Qeyd olunan vaxtda xidmət mərkəzinə yaxınlaşmadıqda və ya götürülmüş növbənin vaxtından 15 dəqiqə gec xidmət mərkəzinə yaxınlaşdıqda növbə kodunu elektron növbə terminalına daxil edilməsi mümkün olmayacaqdır.*

Сегодня 12:00

Hormetli, vergi odeyicisi! Tesdiq kodunu daxil edin. Tesdiq kodu: 730107

#### **Şəkil 19. Növbə kodu barədə SMS**

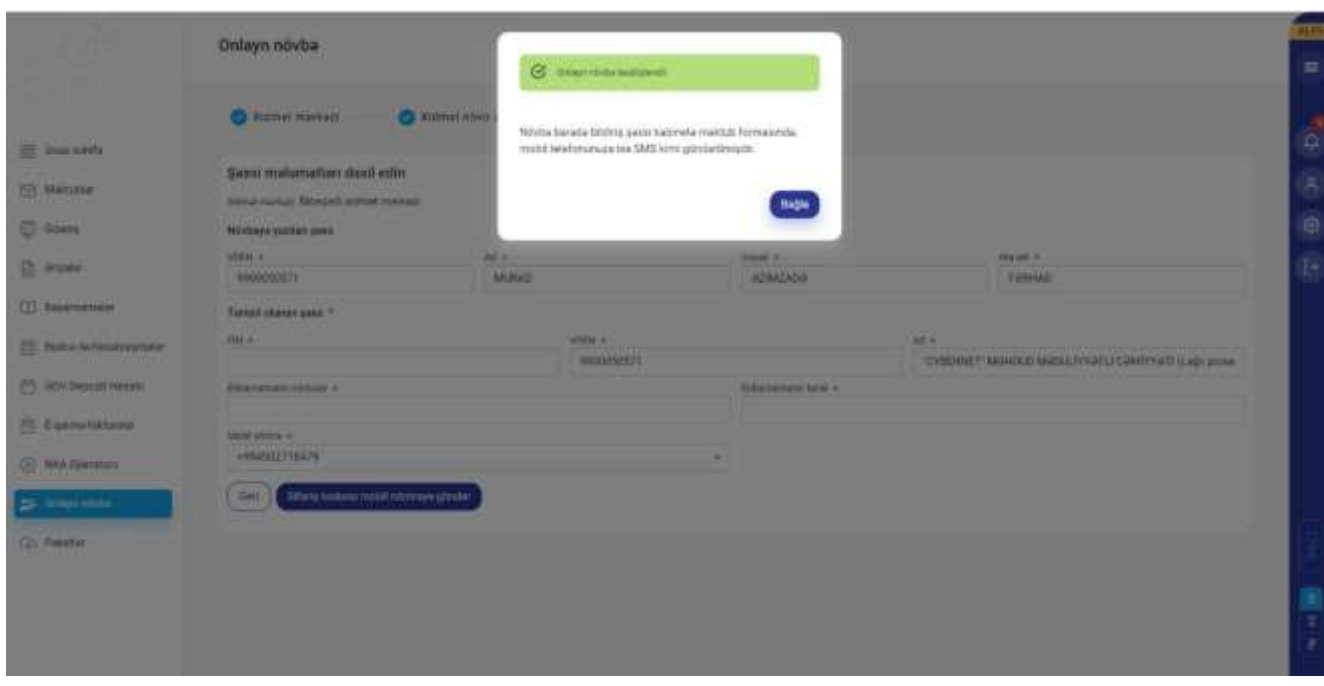

**Şəkil 20. Növbənin əldə olunması barədə ekranda əks olunan mesaj**

SMS vasitəsi ilə daxil olmuş növbə kodu ilə elektron xidmətin istifadəçisi tərəfindən daxil edilmiş kod eyni olduqda elektron xidmətin istifadəçisinin elektron kabinetində "Məktublar" bölməsinə və mobil telefon nömrəsinə AKİS növbə terminalına daxil olunacaq kod (növbə kodu), növbə götürülmüş xidmət mərkəzi, növbənin tarixi və saatı, yararlanacaq xidmət barədə məlumatlar avtomatik göndərilir.

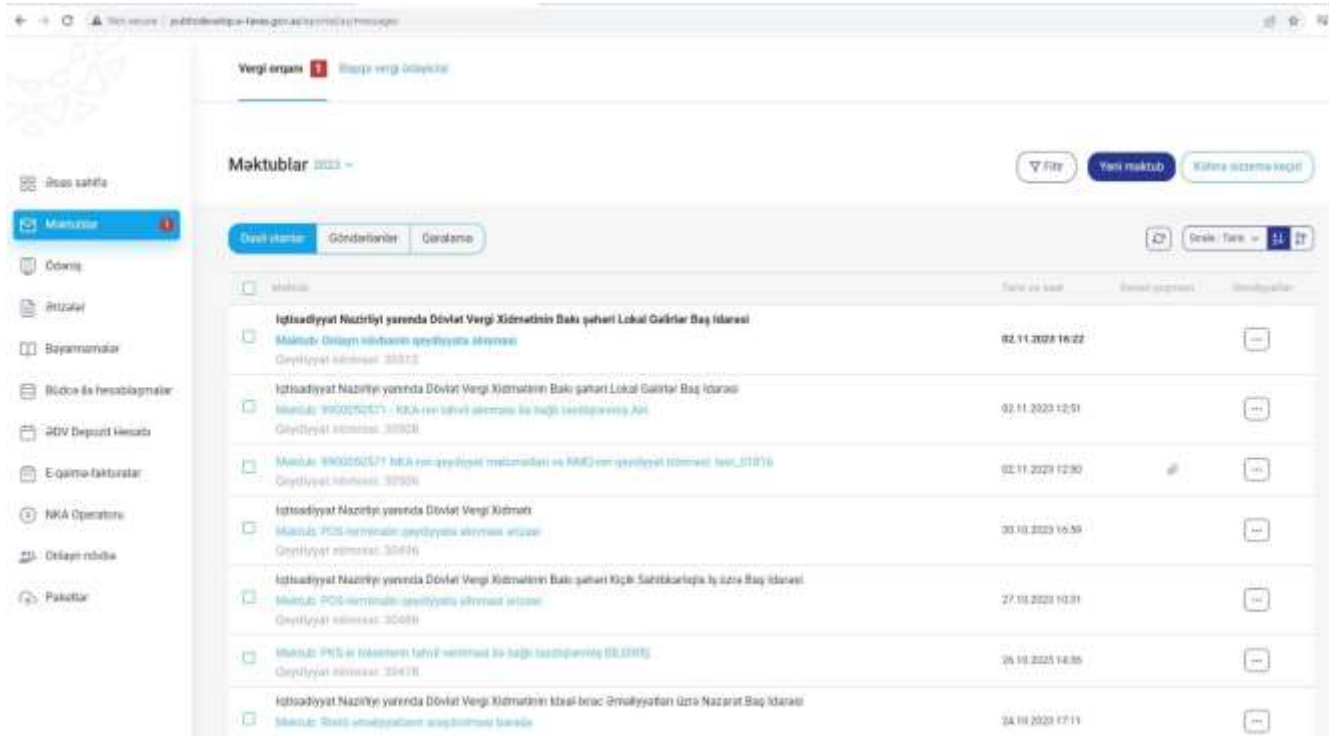

#### **Şəkil 21. Elektron kabinetdə "Məktublar" bölməsi**

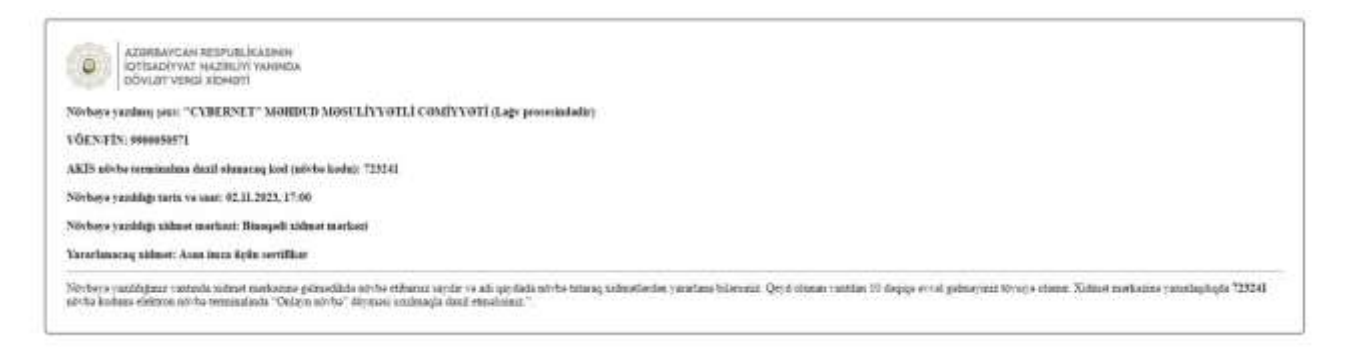

#### **Şəkil 22. Növbənin götürülməsi barədə bildiriş**

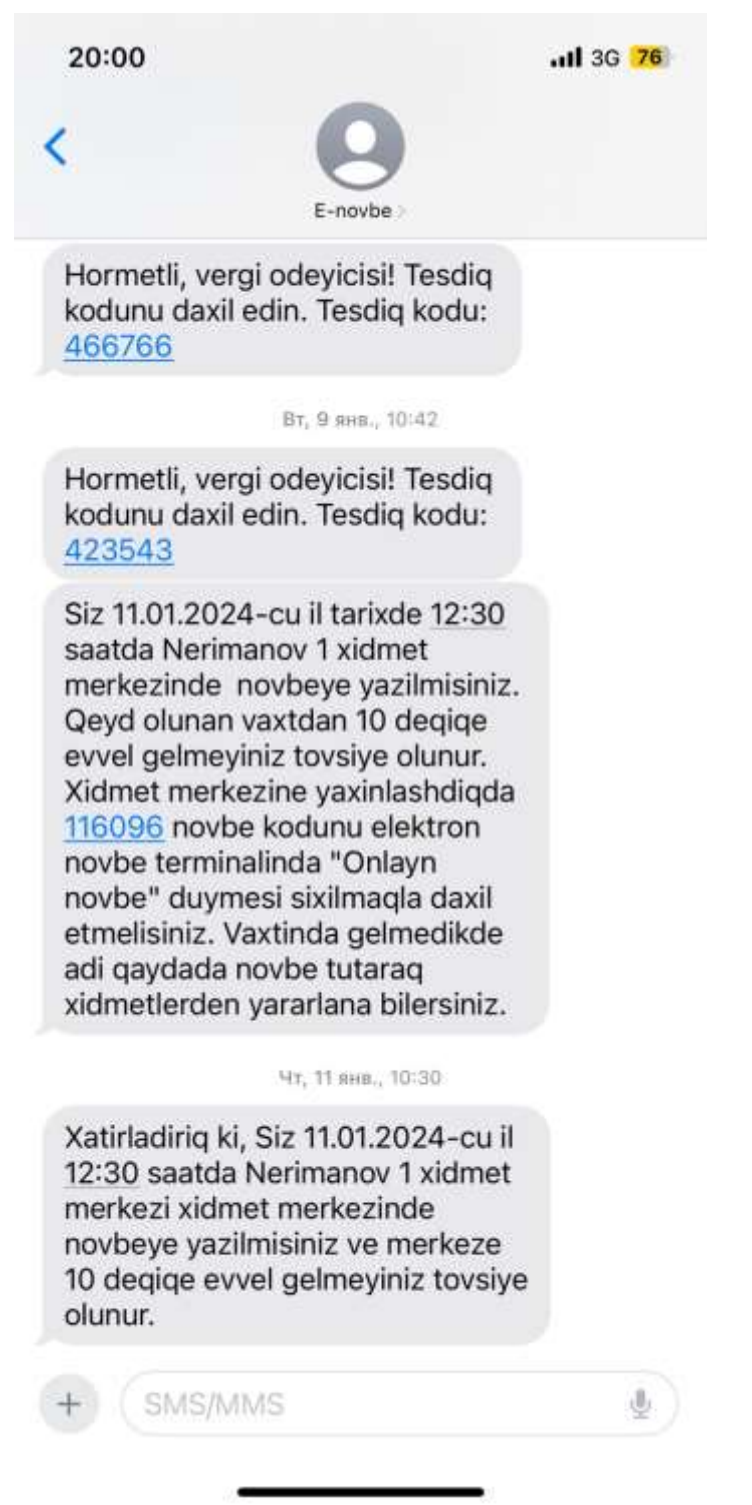

**Şəkil 23. Növbənin götürülməsi barədə SMS**

Götürülmüş növbənin tarixində elektron xidmətin istifadəçisi tərəfindən xidmət mərkəzinin gözləmə zonasında quraşdırılmış AKİS növbə terminalı ekranının yuxarı sağ küncündə "Onlayn növbə" düyməsini sıxır və 6 rəqəmli növbə kodunu daxil edərək təsdiq düyməsini ("<sup>⊙</sup>") sıxır.

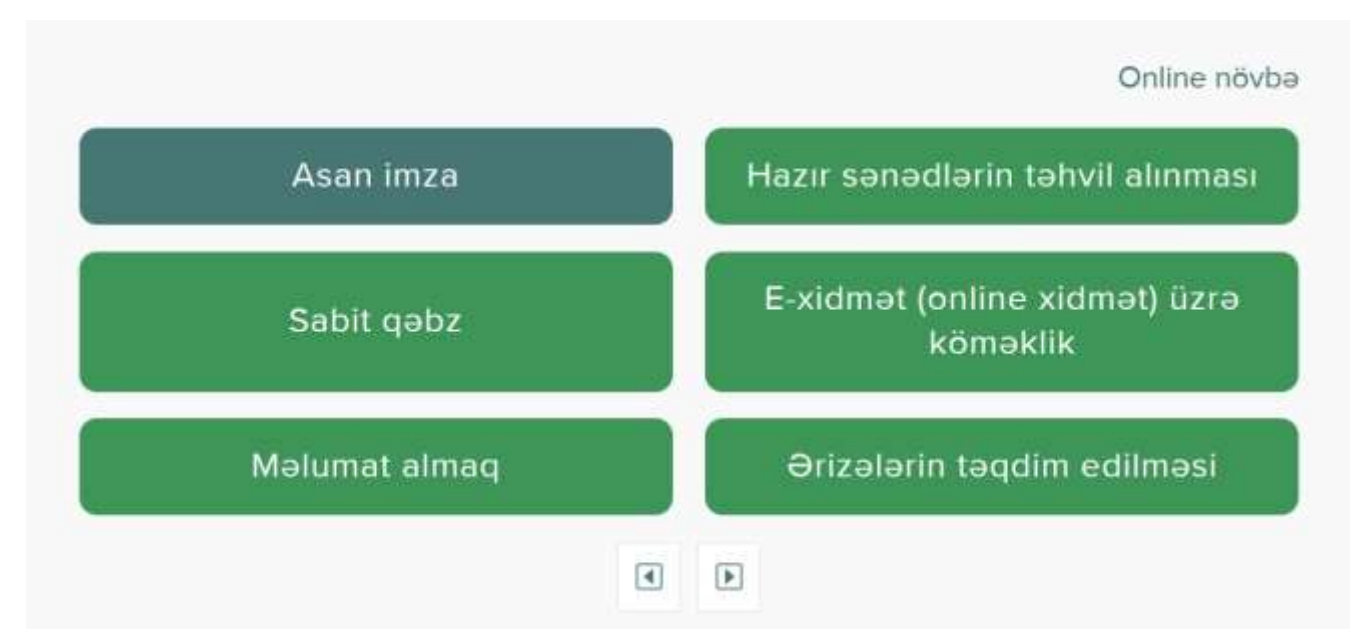

# **Şəkil 24. AKİS növbə terminalının əsas ekranı**

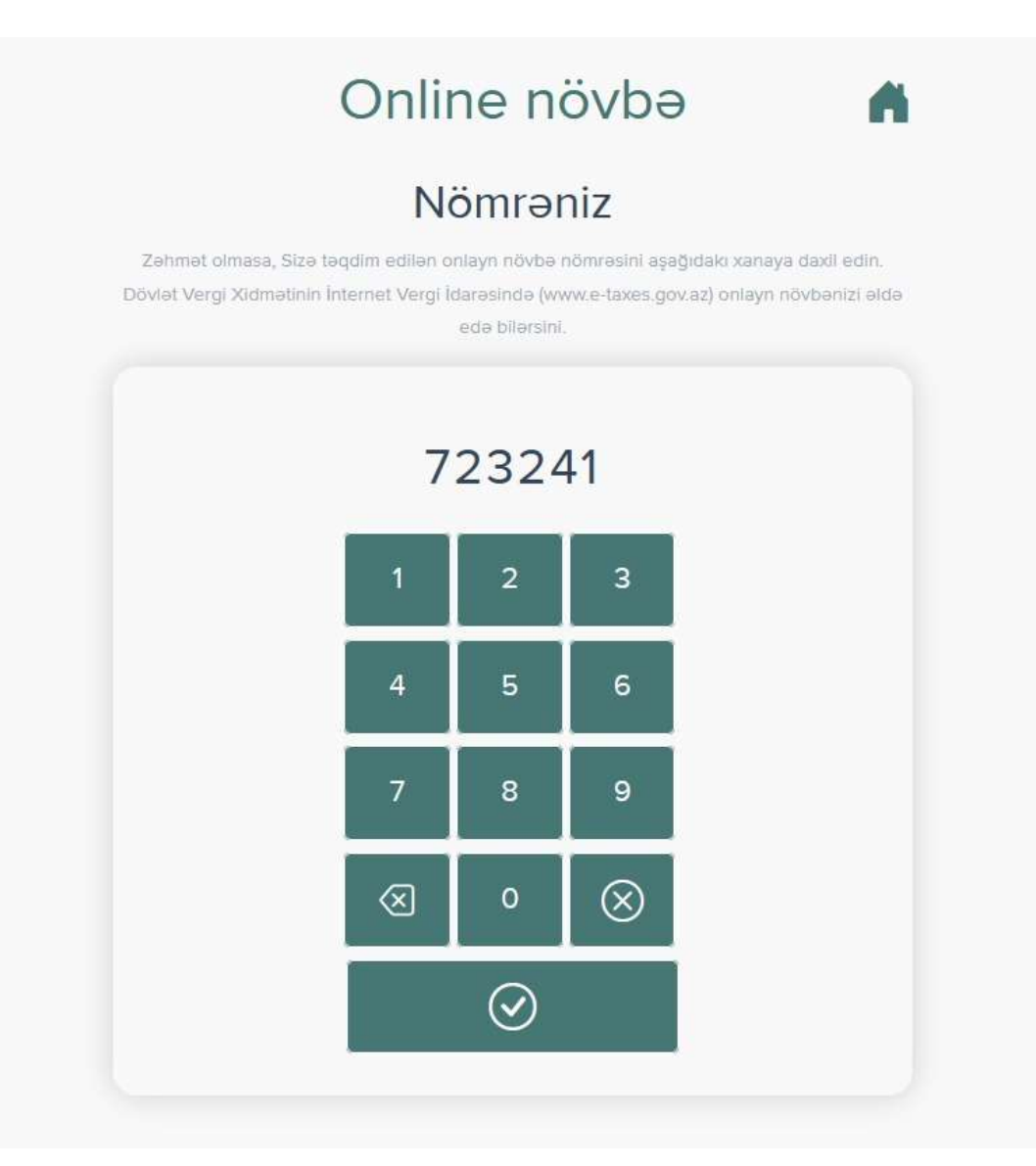

**Şəkil 25. Növbə kodunun daxil edilməsi**

Elektron xidmətin istifadəçisi növbə kodunu AKİS növbə terminalına daxil etdikdən sonra (növbəyə yazıldığı vaxtdan əvvəl daxil olduqda), xidmət mərkəzində mövcud növbə biletləri arasında növbə yeri avtomatik tutulur (rezerv, bron olunur) və xidmət mərkəzində elektron növbə sistemində vergi ödəyicisinə növbə üstünlük (prioritet) verilmiş növbə bileti AKİS növbə terminalında çap olunur. Elektron xidmətin istifadəçisinə göndərilmiş növbə kodu AKİS növbə terminalına daxil olunan koddan fərqli olduqda və ya götürülmüş növbə vaxtından gec olaraq AKİS növbə terminalına daxil olunduqda növbənin götürülməsi (rezerv, bron olunması) mümkün olmur.

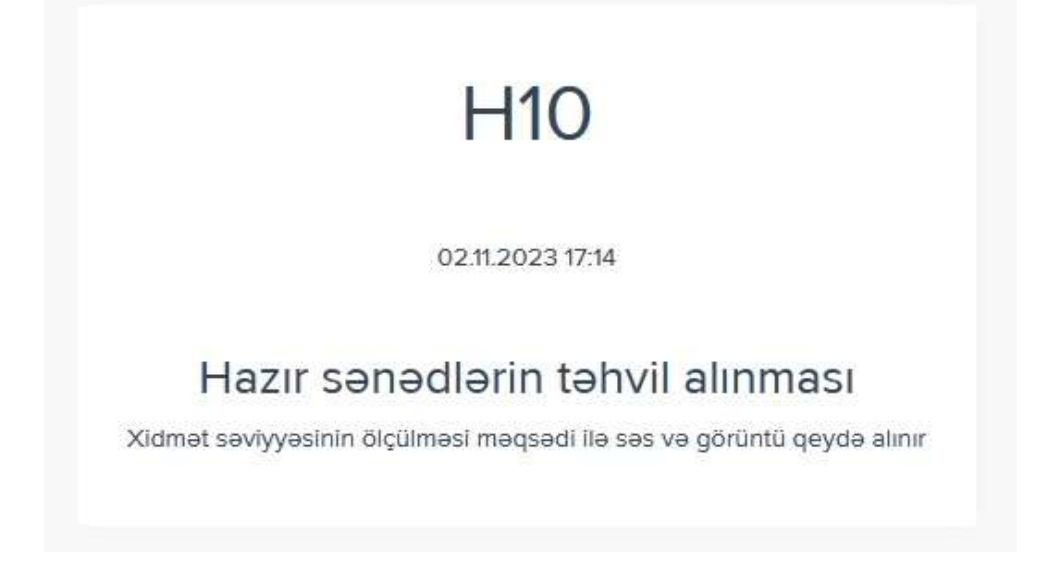

#### **Şəkil 26. AKİS növbə bileti**

Elektron xidmətin istifadəçisinə götürülmüş növbənin xatırladılması üçün növbənin vaxtına 2 saat və daha az müddət qalmış elektron xidmətin istifadəçisinin mobil telefon nömrəsinə və elektron kabinetində "Məktublar" bölməsinə xəbərdarlıq (xatırlatma) mesajı (bildirişi) göndərilir.

> Xatirladiriq ki, Siz 03.11.2023-ci il 14:20 saatda Binegedi xidmet merkezi xidmet merkezinde novbeye yazilmishdiniz ve merkeze 10 degige evvel gelmeyiniz tovsiye olunur.

> > **Şəkil 27. Xatırlatma mesajı (SMS)**

## **III. Öncədən götürülmüş elektron növbənin dəyişdirilməsi qaydası**

İqtisadiyyat Nazirliyi yanında Dövlət Vergi Xidmətinin və Naxçıvan Muxtar Respublikasının Dövlət Vergi Xidmətinin xidmət mərkəzlərinə, Bakı KOB evinə (yalnız Dövlət Vergi Xidməti tərəfindən göstərilən xidmətlər ilə bağlı) müraciət edən şəxs öncədən götürdüyü növbəni dəyişdirmək istədikdə Dövlət Vergi Xidmətinin İnternet Vergi İdarəsində [\(https://new.e-taxes.gov.az/eportal/az/login\)](https://new.e-taxes.gov.az/eportal/az/login) elektron kabinetə yuxarıda qeyd olunan identifikasiya və yoxlama vasitələri ilə portala (avtorizasiya olunmaqla) daxil olmaqla "Onlayn növbə" bölməsində dəyişdirmə istədiyi növbənin qarşısında "Dəyişdir" düyməsini sıxır (Şəkil 28).

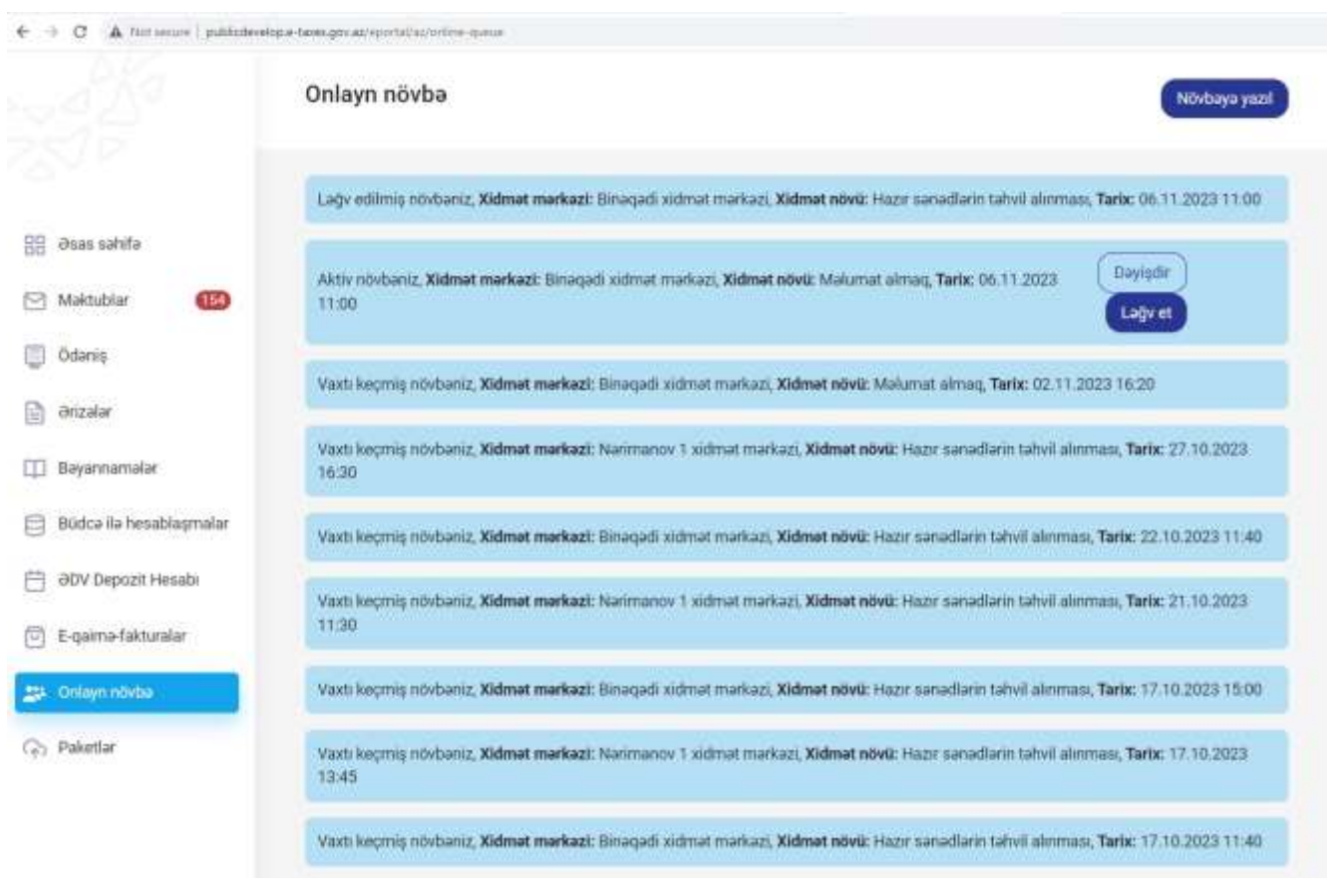

**Şəkil 28. Əldə olunmuş növbələrin siyahısı**

"Dəyişdir" düyməsi sıxıldıqda elektron xidmətin pəncərələrində məlumatlar avtomatik doldurulmuş şəkildə əks olunur və elektron xidmətin istifadəçisi aşağıda qeyd olunan məlumatları dəyişərək bu təlimatın ikinci hissəsində əks olunduğu qaydada yenidən növbəni əldə edir:

- Xidmət mərkəzi,
- Xidmət növü,

- Növbənin tarixi,

- Növbənin vaxtı (saatı).

Sonda əvvəlki növbənin ləğv edilməsi və yeni götürülmüş növbə barədə elektron kabinetə və mobil telefon nömrəsinə mesaj və bildiriş göndərilir.

Növbə kodu elektron xidmətin pəncərəsinə uğurla daxil edildikdən sonra öncə götürülmüş növbə vaxtı (saatı) digər istifadəçilər üçün yenidən elektron xidmətdə əks olunur (götürülməsi üçün əlçatan olur).

*Məlumat üçün bildirilir ki, əldə etdiyiniz növbələr və onların statusları ilə (aktiv, vaxtı keçmiş, ləğv olunmuş) Dövlət Vergi Xidmətinin İnternet Vergi İdarəsində [\(https://new.e](https://new.e-taxes.gov.az/eportal/az/login)[taxes.gov.az/eportal/az/login\)](https://new.e-taxes.gov.az/eportal/az/login) elektron kabinetə yuxarıda qeyd olunan identifikasiya və yoxlama vasitələri ilə portala (avtorizasiya olunmaqla) daxil olmaqla "Onlayn növbə" bölməsində əks olunan siyahıda tanış ola bilərsiniz.* 

### **IV. Öncədən götürülmüş elektron növbənin ləğv edilməsi qaydası**

İqtisadiyyat Nazirliyi yanında Dövlət Vergi Xidmətinin və Naxçıvan Muxtar Respublikasının Dövlət Vergi Xidmətinin xidmət mərkəzlərinə, Bakı KOV evinə (yalnız Dövlət Vergi Xidməti tərəfindən göstərilən xidmətlər ilə bağlı) müraciət edən şəxs öncədən götürdüyü növbəni ləğv etmək istədikdə Dövlət Vergi Xidmətinin İnternet Vergi İdarəsində [\(https://new.e-taxes.gov.az/eportal/az/login\)](https://new.e-taxes.gov.az/eportal/az/login) elektron kabinetə yuxarıda qeyd olunan identifikasiya və yoxlama vasitələri ilə portala (avtorizasiya olunmaqla) daxil olmaqla "Onlayn növbə" bölməsində dəyişdirmə istədiyi növbənin qarşısında "Ləğv et" düyməsini sıxır (Şəkil 29).

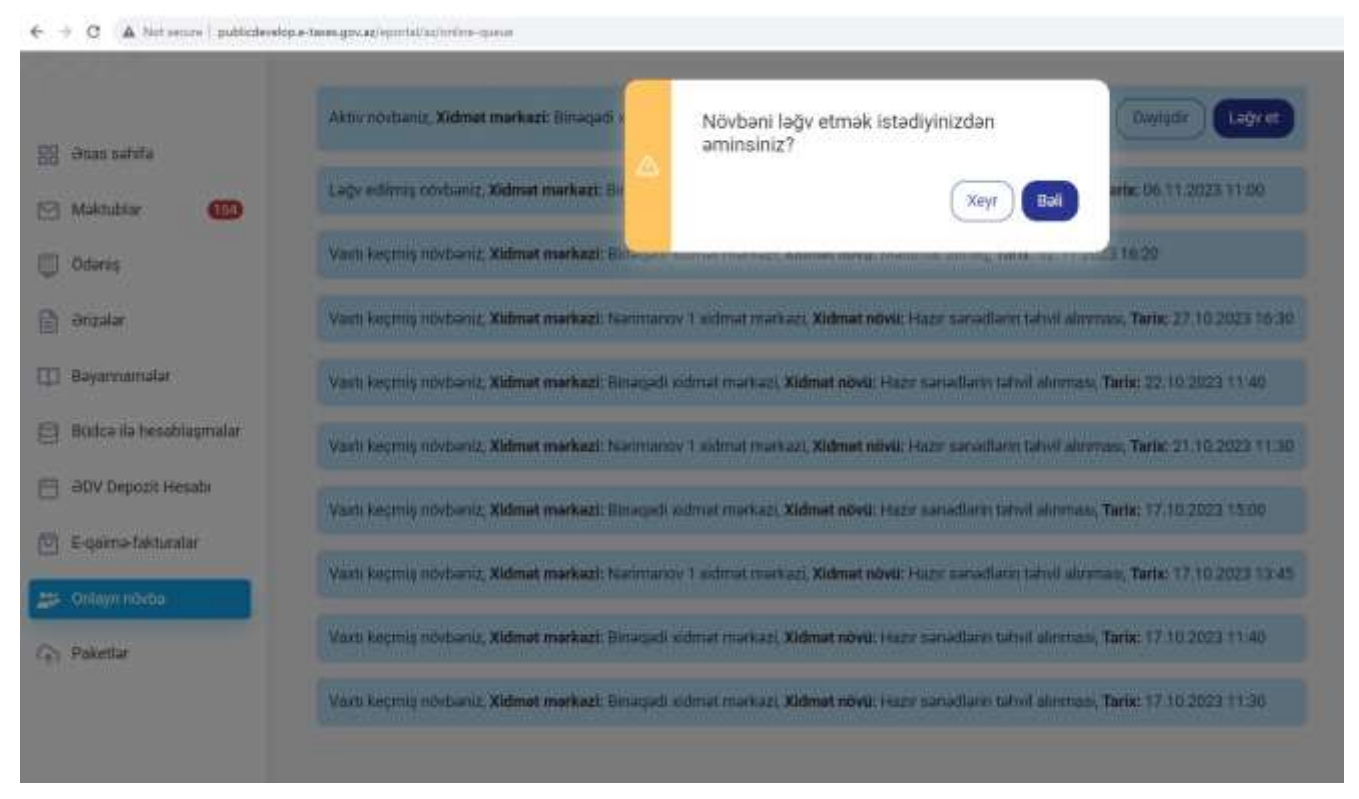

**Şəkil 29. Növbənin ləğv ediləcəyi barədə mesaj**

Daha sonra elektron xidmətin istifadəçisi növbənin ləğv edilməsi ilə bağlı xəbərdaredici mesaj ilə tanış olub "Bəli" düyməsini sıxır.

"Bəli" düyməsi sıxıldıqdan dərhal sonra öncə götürülmüş növbə vaxtı (saatı) digər istifadəçilər üçün yenidən elektron xidmətdə əks olunur (götürülməsi üçün əlçatan olur) və növbənin ləğv edilməsi barədə elektron kabinetə və mobil telefon nömrəsinə mesaj və bildiriş göndərilir.

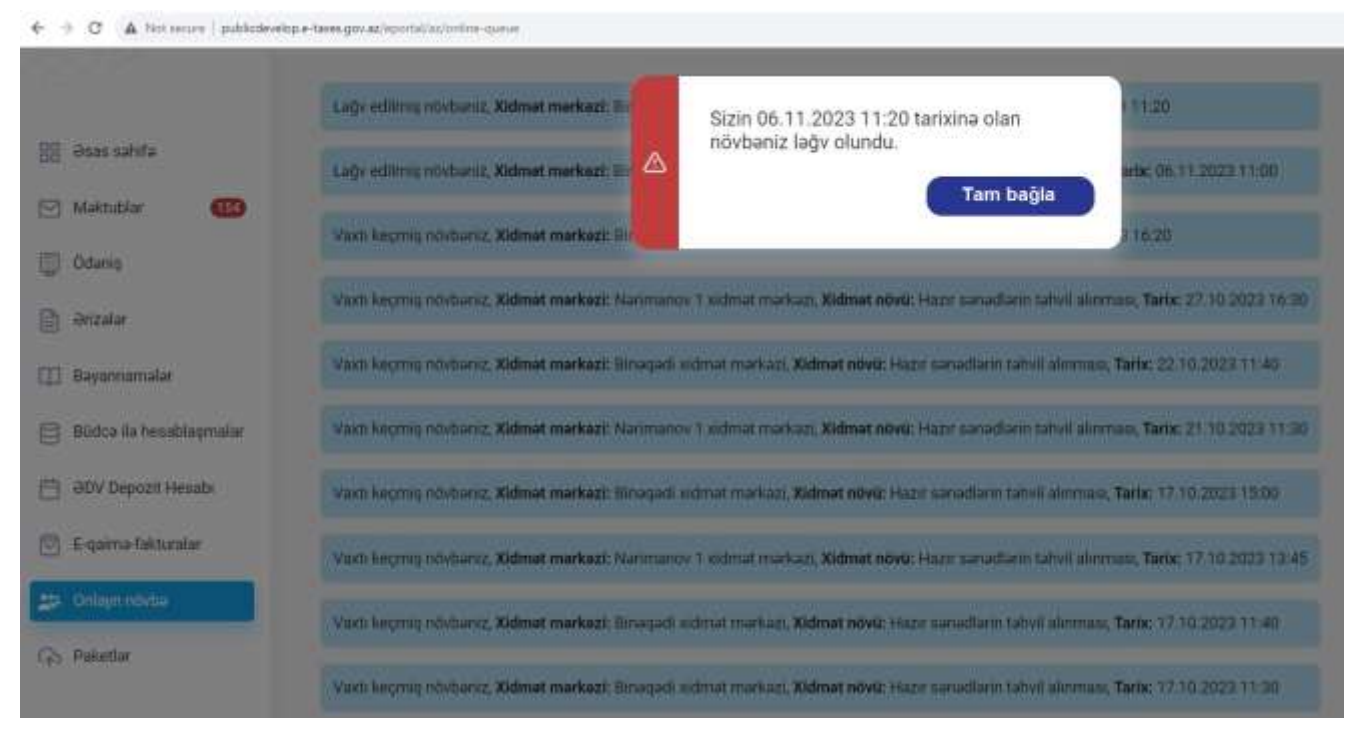

**Şəkil 30. Növbənin ləğv edilməsi barədə mesaj**

*Xidmət mərkəzlərində göstərilən xidmətlərdən digər vergi ödəyicilərinin yararlanmasına şəraitin yaradılması üçün artıq onlayn qaydada götürülmüş (tutulmuş) növbə üzrə xidmət mərkəzinə vaxtında müraciət edə bilməyəcəyiniz halda növbənin qısa müddət ərzində ləğv etməyiniz xahiş olunur.*

*Nəzərinizə çatdırılır ki, dəfələrlə növbəyə yazılıb xidmət mərkəzinə yaxınlaşmayan şəxsin gələcəkdə onlayn (elektron) növbədən istifadə imkanları müəyyən müddətə məhdudlaşdırıla bilər.*